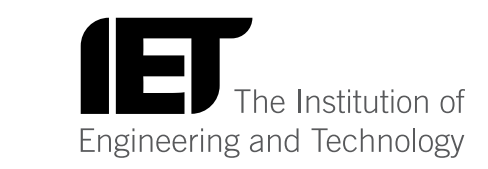

# **دليل البدء السريع لمستخدم نظام IET**.tv

ً مرحبا بك في دليل مستخدم نظام tv.IET المقدم من معهد الهندسة والتكنولوجيا )IET). يتناول هذا الدليل مجموعة متنوعة من المعلومات المفيدة المتعلقة بهذا النظام وقد تم وضع هذا الدليل من أجل مستخدمي منتجاتنا، وأعضاء معهد الهندسة والتكنولوجيا، والأشخاص الزائرين من حين إلى آخر والمستخدمين في المعاهد أو الْمؤسسات الأخرى وأمناء المكاتب والمسؤولين الإداريين في تلك المؤسسات. الرجاء الاتصال بنا مستعينًا بالتفاصيل الواردة في نهاية هذا الدليل إذا لم يوفيك هذا الدليل بما تبحث عنه أو كنت تواجه أي مشكالت فنية.

إذا كنت تريد االشتراك في tv.IET، فبادر باالتصال بنا عبر البريد اإللكتروني **tv.iet@sales**.

## **المحتويات**

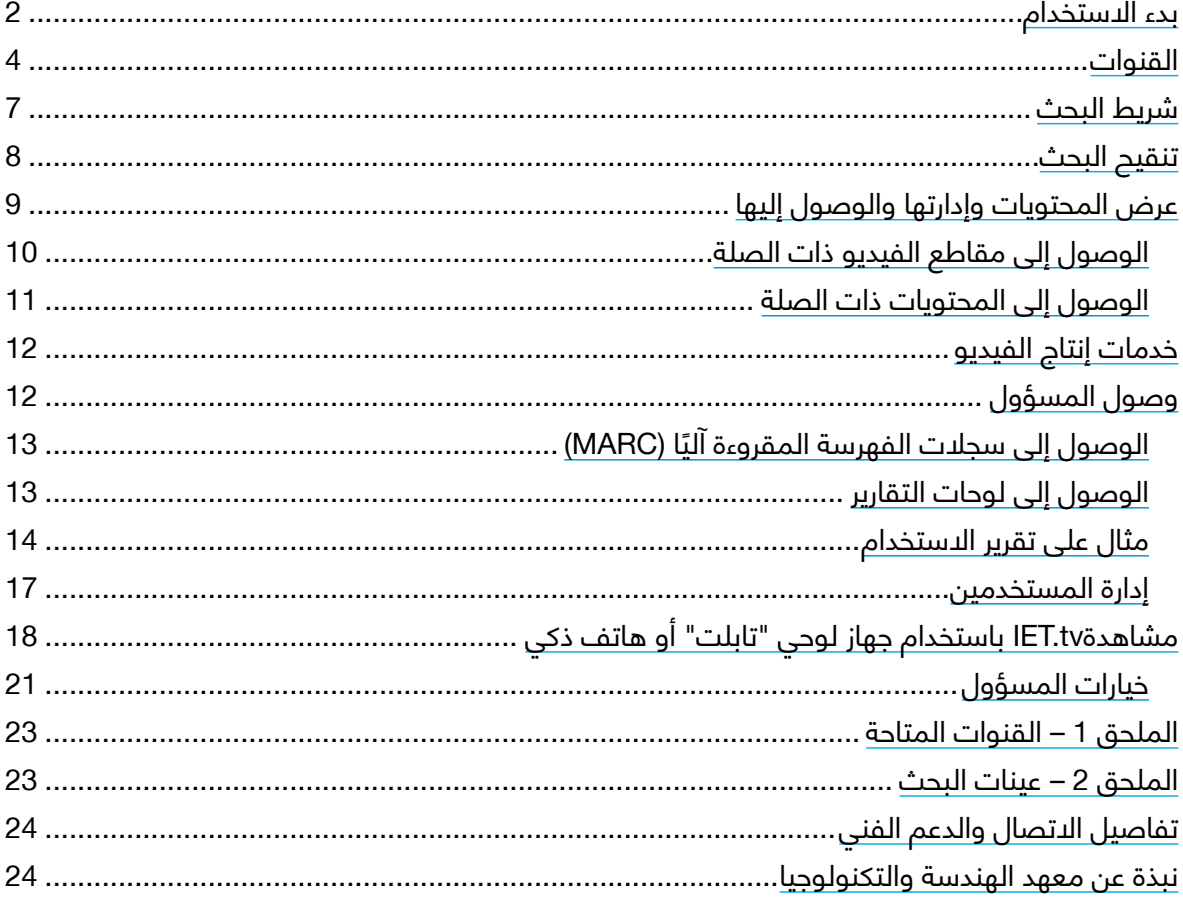

## **بدء االستخدام**

ابدأ في استخدام tv.IET عن طريق زيارة الرابط **org.theiet.tv://http**.**/** إذا كنت تقوم بدور **المسؤول،** فيمكنك  **تسجيل الدخول** ً مستخدما تفاصيل الحساب التي ينبغي أن تكون قد استلمتها عندما قام فريق دعم المبيعات بتنشيط حسابك.

تواصل معهم عبر البريد اإللكتروني **tv.iet@sales** إذا كنت لم تستلم تلك المعلومات.

إذا كنت **ال تقوم بدور المسؤول،** فستحتاج إما إلى الوصول من خالل المؤسسة التي تعمل بها أو من خالل اسم مستخدم وكلم<mark>ة</mark> مرور حتى تتمكن من استخدام IET.tv. وينبغي ان ترجع إلى المسؤول المحلي في كلتا الحالتين.

إذا كنت تريد المساعدة في استعمال tv.IET.في أي وقت، فتذكر مراجعة **function Help( وظيفة التعليمات(** 

للرجوع إلى هذه الصفحة الرئيسية، يمكنك استخدام **رمز tv.IET**

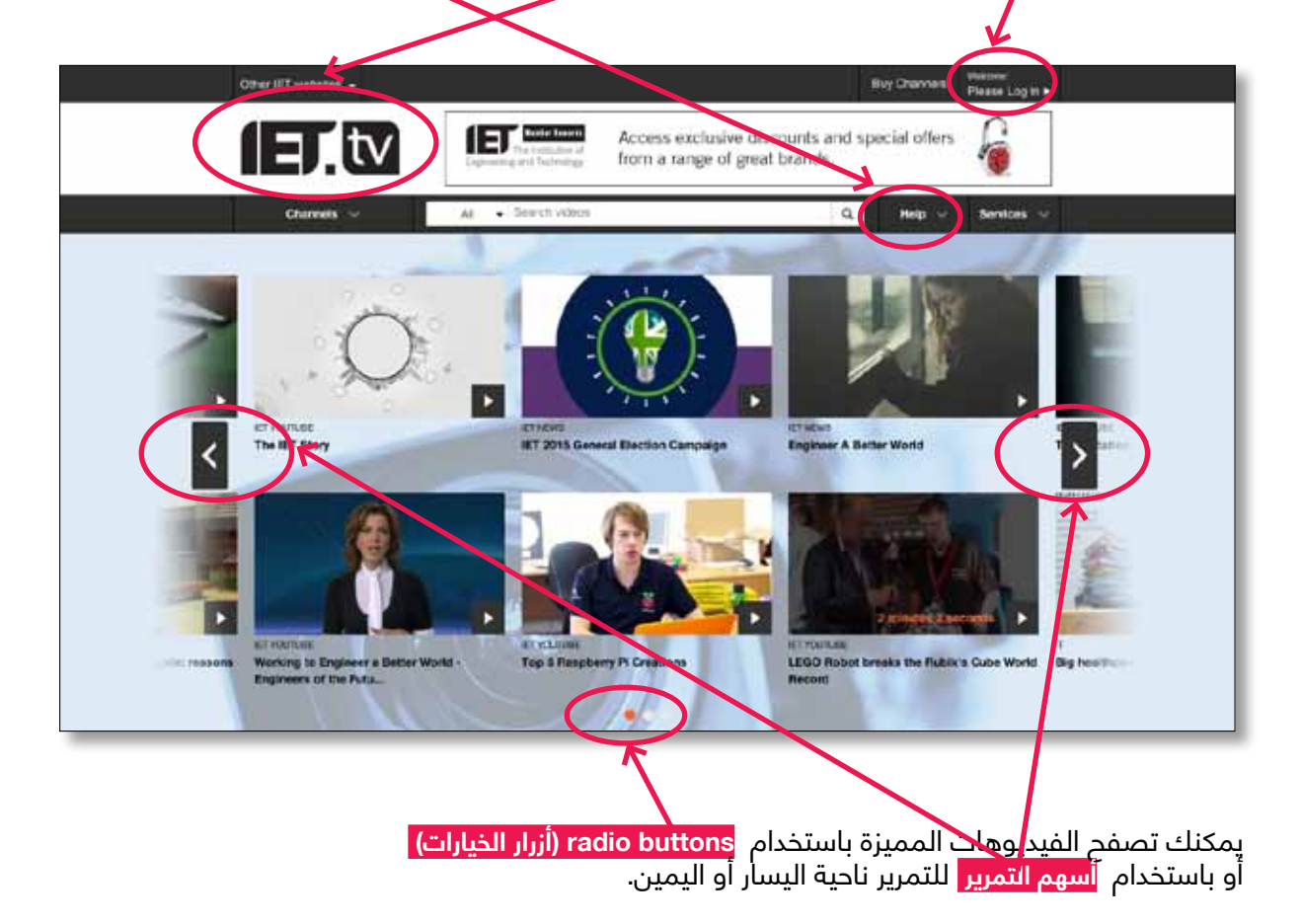

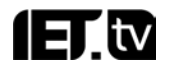

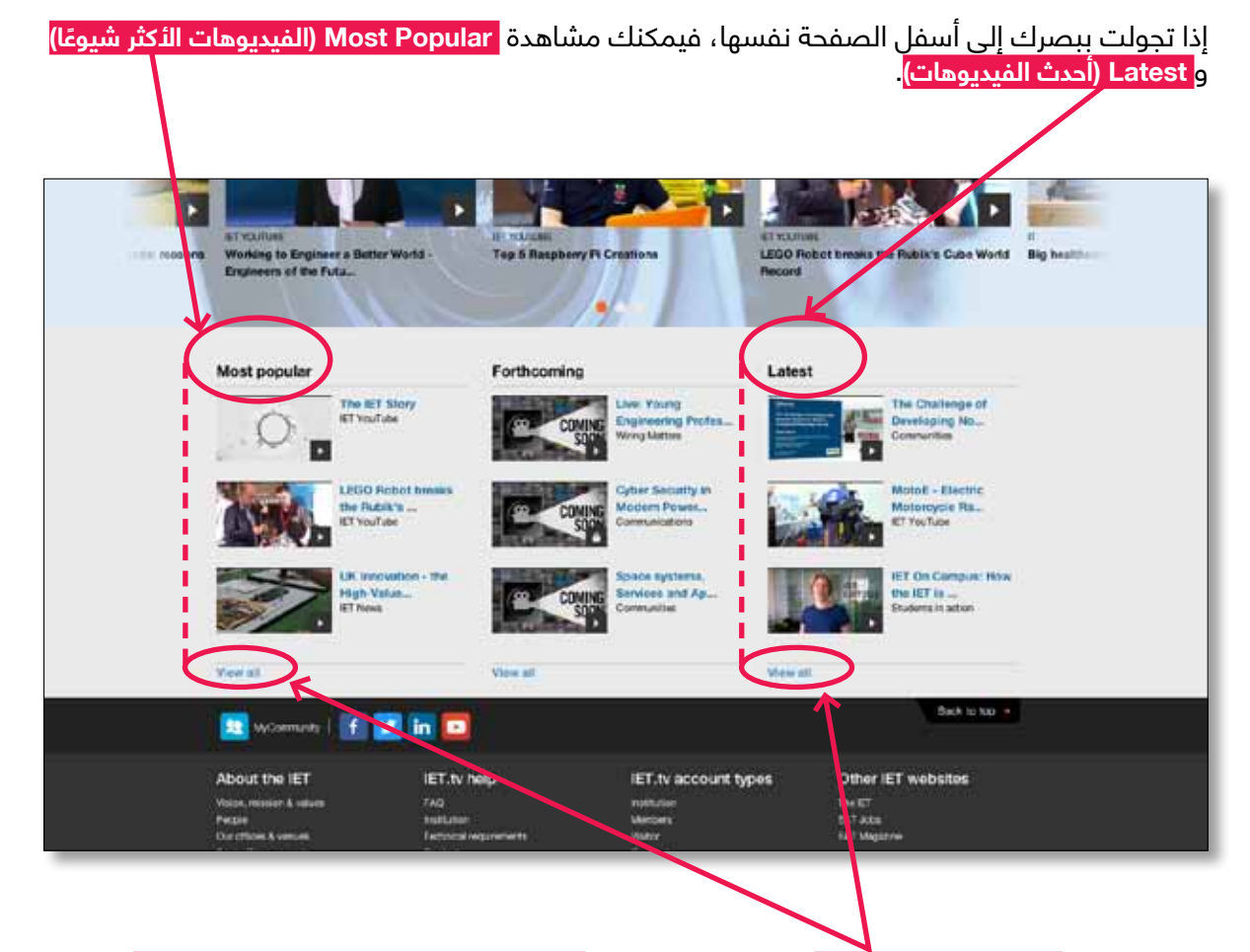

تنقلك روابط **all View( عرض الكل(** إلى قوائم كاملة إما **Popular Most ً( للفيديوهات األكثر شيوعا(** أو **Latest( أحدث الفيديوهات(** حسبما تختار من بينهما. تقوم تلك الروابط عند هذا المستوى بانتقاء الفيديوهات من tv.IET بأكمله. الرجاء الرجوع إلى قسم Channels" القنوات" في الصفحة المقابلة للتعرف على كيفية استخدام هذه القنوات في سياق البحث عن محتوى كل قناة منها.

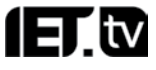

في الصفحة الرئيسية، ستجد مزايا عديدة ستساعدك في البحث والتنقل وتحقيق أقصى استفادة من الوظائف في tv.IET. وتشتمل تلك المزايا على:

**القنوات**

**شريط البحث**

**الخدمات**

ً وسنتطرق اآلن إلى تلك المزايا تباعا.

#### **القنوات**

يتم تنظيم المحتوى في tv.IET حسب التخصصات فيما يعرف باسم القنوات.

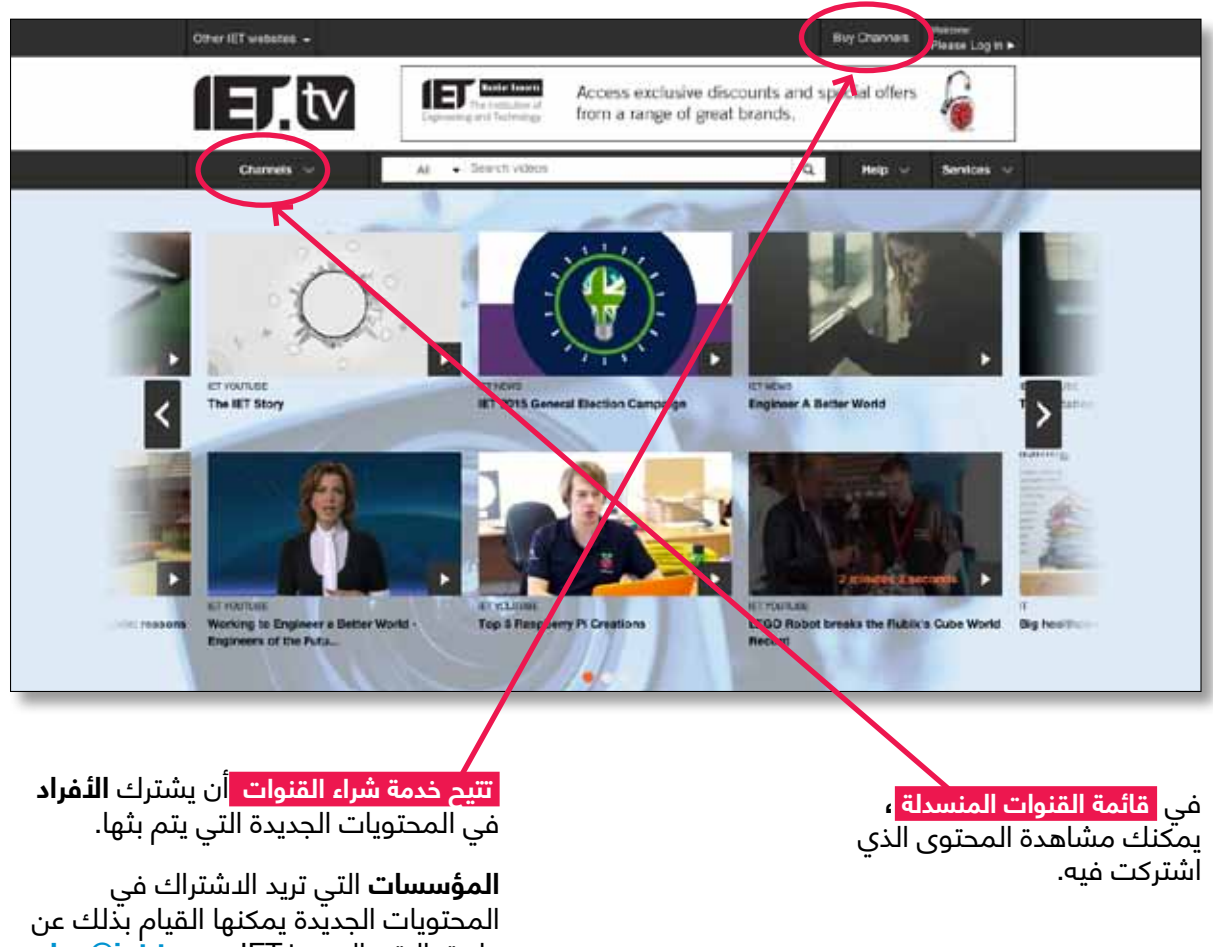

طريق االتصال بـ tv.IET عبر: **tv.iet@sales**

 $\mathsf{I}$  and  $\mathsf{I}$ 

عند تحديد قائمة **Channels( القنوات(** المنسدلة، فإنك سترى القائمة الواردة أدناه. في تلك القائمة، يمكنك مشاهدة جميع القنوات التي تم ترتيبها وفهرستها إلى مجاالت مختلفة. انظر **الملحق 1** لمطالعة المزيد من المعلومات عن هذه القنوات.

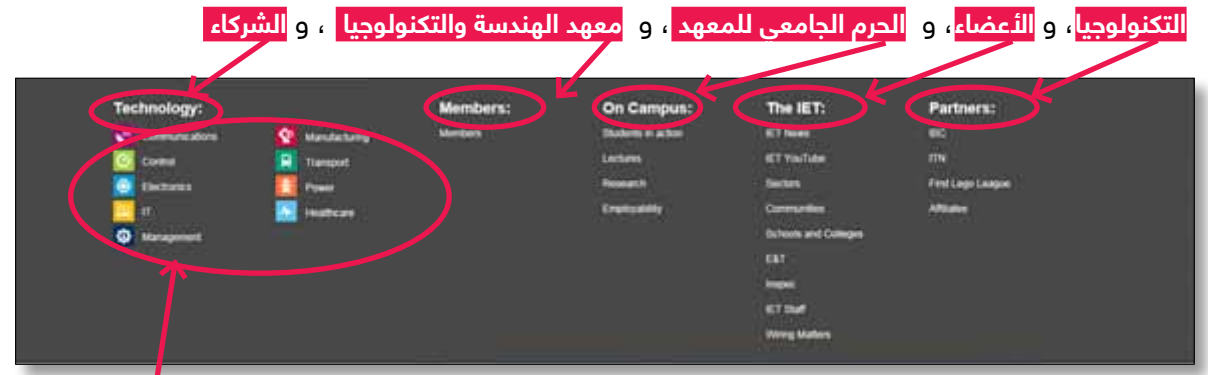

فعلى سبيل المثال، لتحديد الفيديوهات التي تندرج ضمن موضوع محدد، انقر فوق **روابط قناة التكنولوجيا.** عندما تحدد قناة ما، ستذهب إلى صفحة القناة والتي تتيح لك التصفح باستخدام **أسهم التمرير** و**أزرار االختيار** التي تعمل بنفس طريقة عملها في الصفحة الرئيسية

)انظر **صفحة قناة تكنولوجيا المعلومات** الواردة أدناه(.

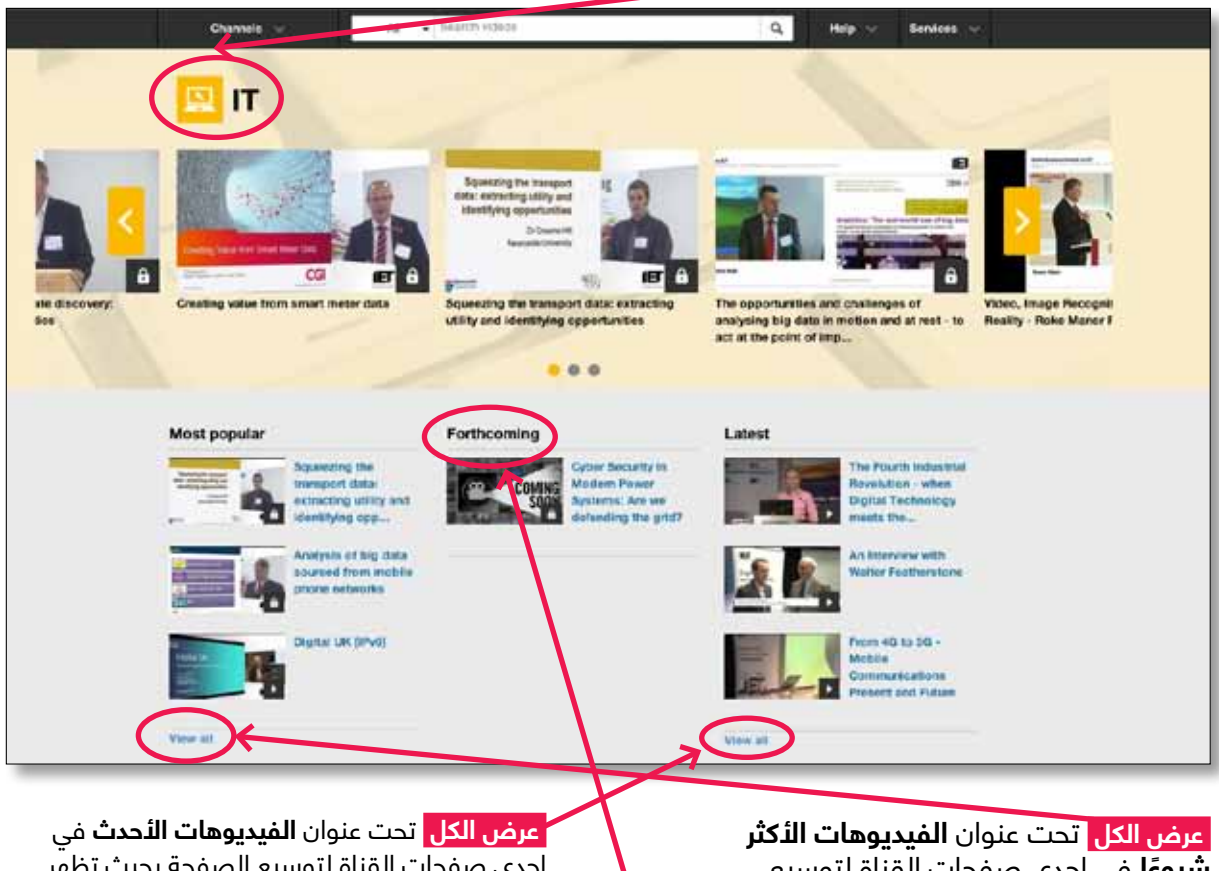

**ً شيوعا** في إحدى صفحات القناة لتوسيع الصفحة بحيث تظهر كل الفيديوهات في القناة الحالية مرتبة حسب شيوعها (الأكثر حصولاً على «إعجاب») تظهر في الأعلى.

إحدى صفحات القناة لتوسيع الصفحة بحيث تظهر كل الفيديوهات في القناة الحالية مرتبة حسب التاريخ حيث تظهر الفيديوهات الأحدث في الأعلى. انظر الصفحة التالية لمطالعة أحد الأمثلة على ذلك.

بعد تدشين القسم الذي يحمل اسم **Forthcoming( في الطريق إليك(** )في أبريل/نيسان 2015(، سيعمل ها القسم على عرض المعلومات المتعلقة بالفيديوهات التي على وشك بثها عبر الموقع.

#### يوضح ذلك هذا المثال األشياء التي تراها عندما تحدد خيار **عرض الكل** تحت عنوان **أحدث الفيديوهات** في **صفحة قناة تكنولوجيا المعلومات.** يجب مراعاة أن تلك الفيديوهات كلها قد تم فرزها وفهرستها حسب **التاريخ )يتم عرض الفيديوهات األحدث في المقدمة(** .

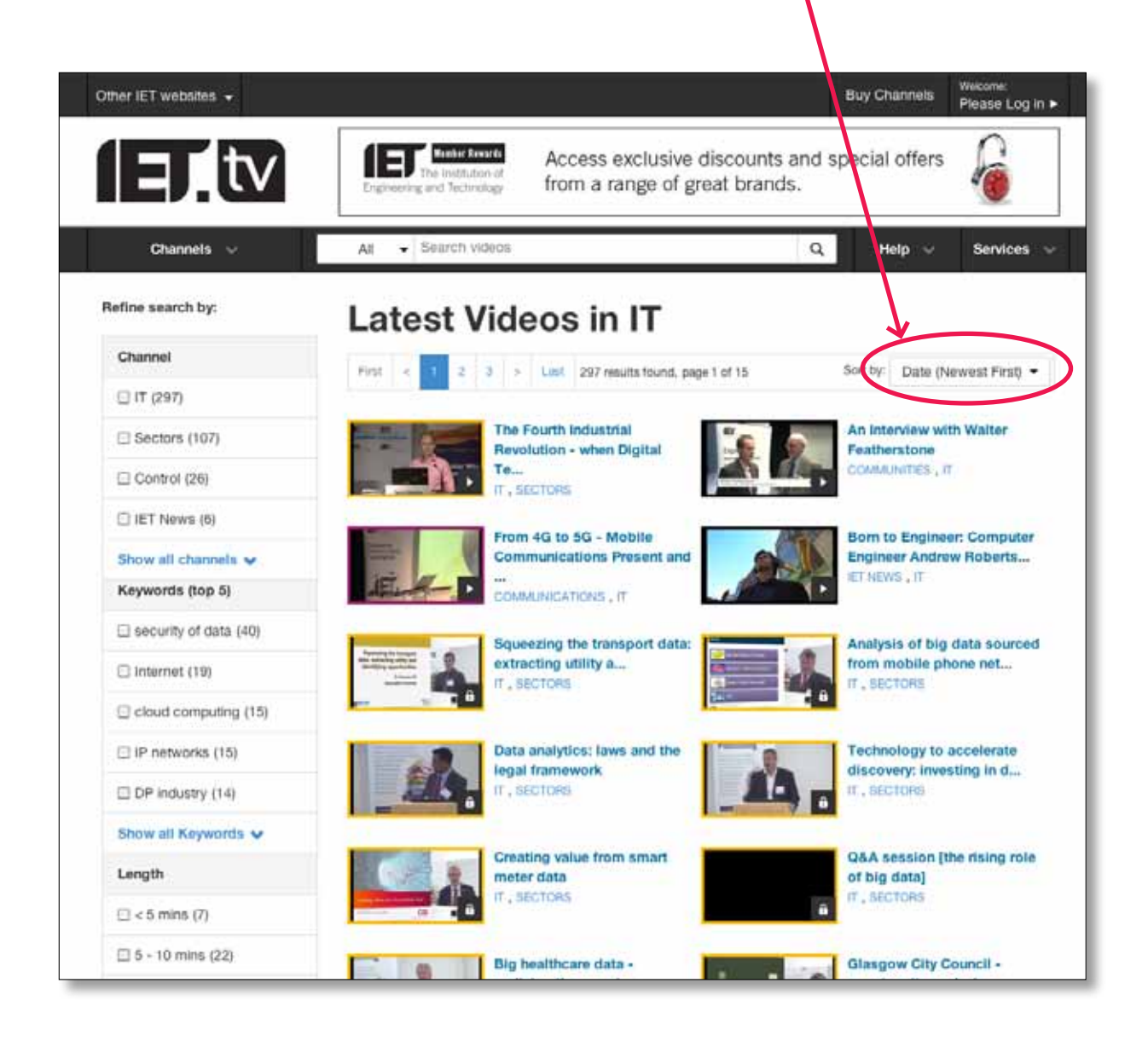

1 EL tv

## **شريط البحث**

يشتمل tv.IET على وظيفة البحث الذكي التي تبحث عن الكلمات المحددة في محتوى كل الفيديوهات باإلضافة إلى اقتراح المحتويات ذات الصلة من أقسام الكتّب الإلكترونية والجرائد والموارد الإلكتروني الّأخرى المتاحة لدى معهد الهندسة والتكنولوجيا.

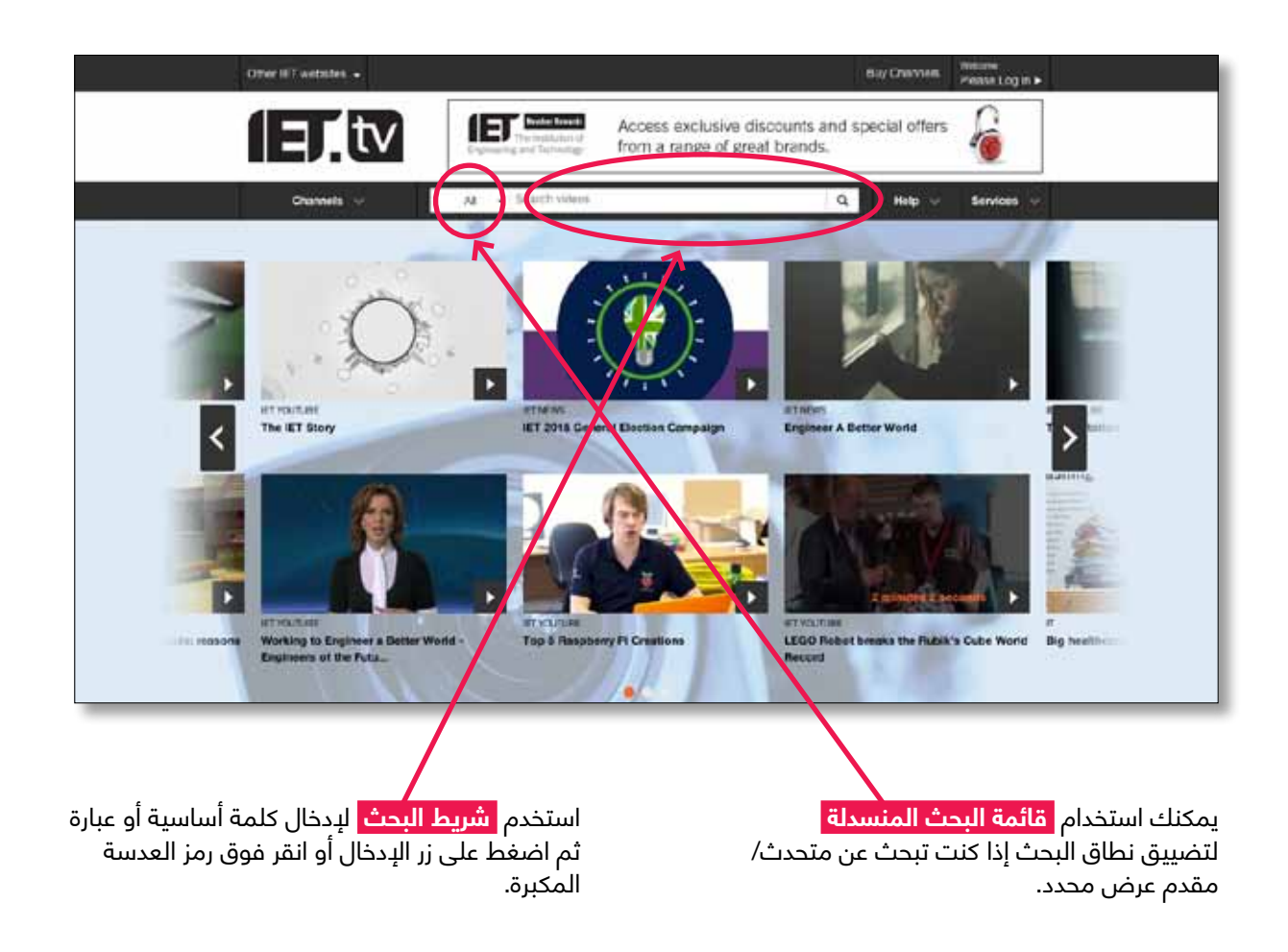

يمكنك البحث في موضوعات مثل **Radar**، والكلمات األساسية مثل **Cyber** للبحث عن فعاليات مثل **CIRED** أو للبحث بأسماء المتحدثين مثل **Gates Bill**.

> بمجرد أن تدخل مصطلح البحث، ستنتقل إلى شاشة النتائج حيث يمكنك تنقيح ما تبحث عنه. ولضرب مثال على ذلك، سنقوم بالبحث عن مصطلح "إلكتروني" (انظر الصفحة المقابلة).

يمكنك أن ترى بعض عينات النتائج التي تم الحصول عليها من مجموعة متنوعة من عمليات البحث والتي تضم األمثلة المذكورة أعاله في **الملحق :2 عينات البحث**.

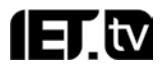

# **تنقيح البحث**

عندما تصل إلى صفحة النتائج، يمكنك تنقيح البحث لتضييق نطاق النتائج أو إدخال مصطلح جديد للبحث عنه. إذا كانت هناك أكثر من صفحة للنتائج، فيمكنك التمرير عبر تلك الصفحات كلها باستخدام **شريط التنقل بين الصفحات** .

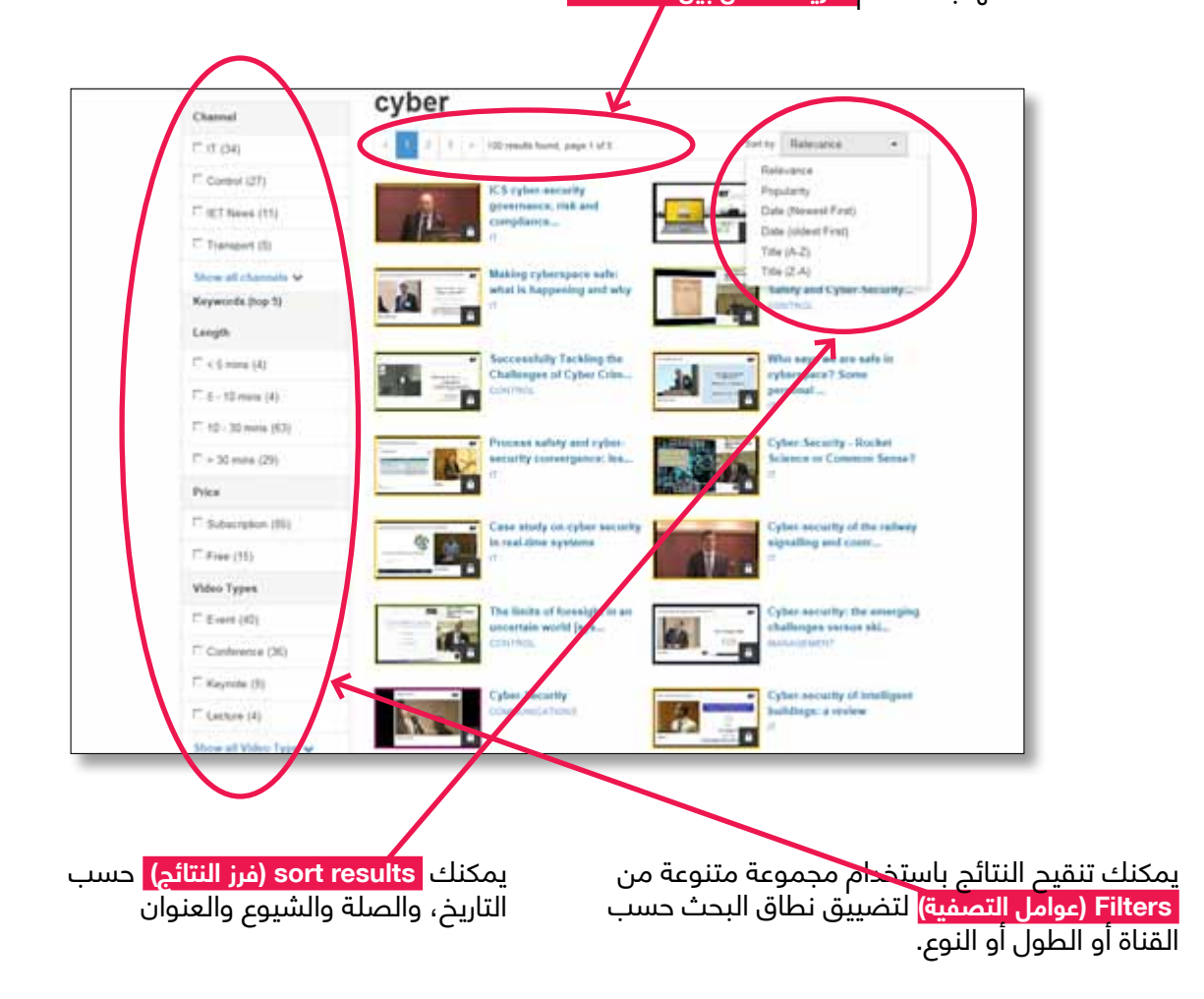

فعلى سبيل المثال، يمكنك البحث عن المؤتمرات والفعاليات التي تندرج تحت الموضوع الذي تبحث فيه عن طريق النقر فوق عوامل التصفية المناسبة.

ٍ عندما تنقر فوق النتيجة التي تريد مشاهدتها، سيتوفر لديك عندئذ خيارات عديدة لما يمكنك القيام به مع مقطع الفيديو.

**IET.tv** 

## **عرض المحتويات وإدارتها والوصول إليها**

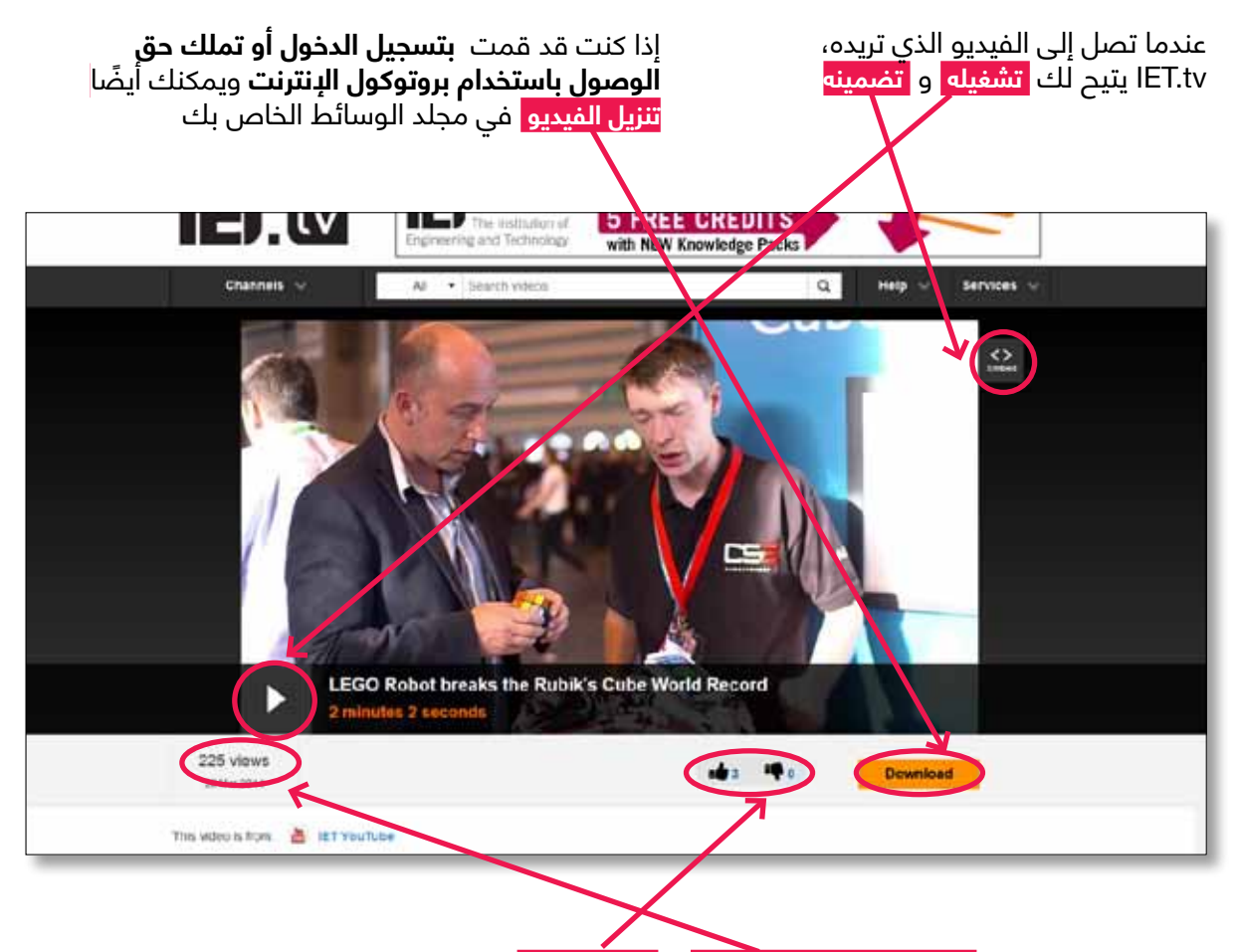

تعرض هذه الصفحة **عدد مرات مشاهدة الفيديو** ، و **درجة انتشاره** . يمكن مشاهدة مقاطع الفيديو دون االتصال باإلنترنت بعد تنزيلها مما يتيح للمستخدمين إدراجها في العروض التقديمية أو المشروعات البحثية أو الدورات التدريبية أو المحاضرات.

بالإضافة إلى أن IET.tv يقدم محتوى رائعًا، فإنه يرشدك إلى المحتويات ذات الصلة والمستمدة من مجموعة متنوعة من المصادر اإللكترونية...

#### **الوصول إلى مقاطع الفيديو ذات الصلة**

ابدأ بالبحث عن مقطع فيديو في مجال اهتمامك. لقد وجدنا هنا مقطع فيديو بعد البحث باستخدام 'cyber 'ككلمة أساسية. فيما يلي النصف العلوي من الشاشة لمقطع الفيديو الذي اخترناه.

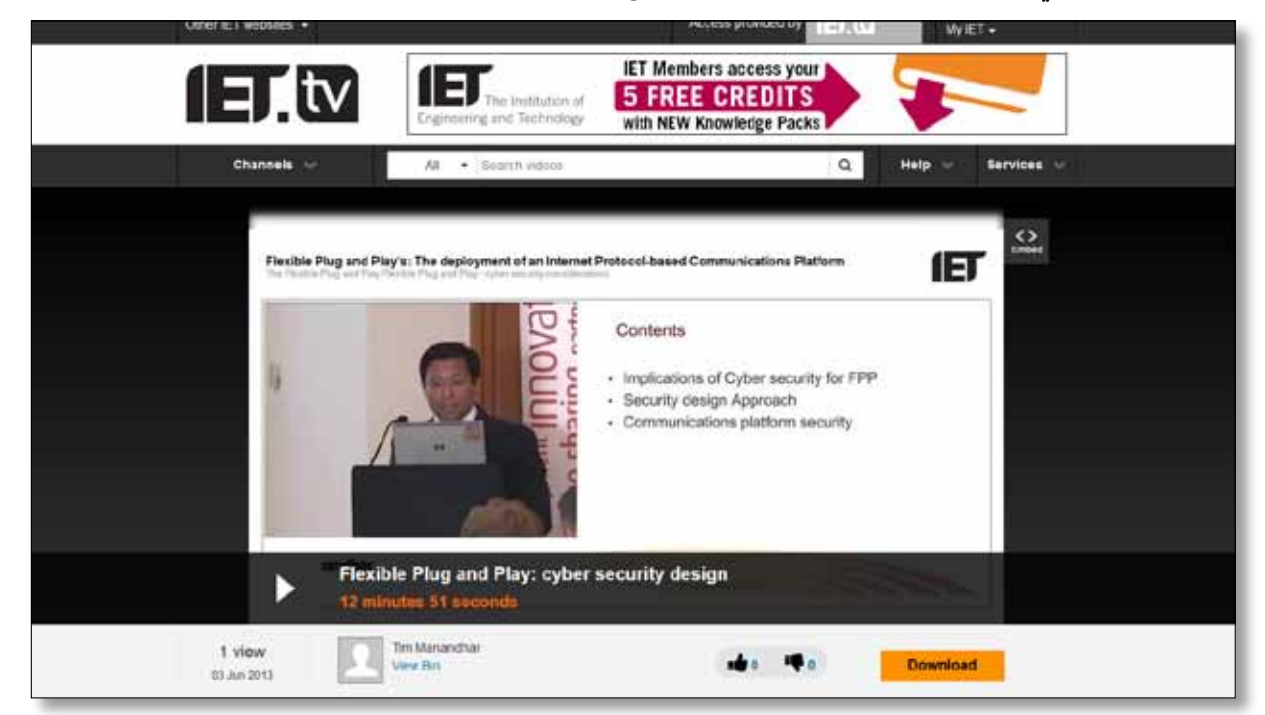

يمكنك بالطبع مشاهدة مقطع الفيديو هنا ولكنك تستطيع أيضً ا مشاهدة مقاطع الفيديو والمحتويات ذات الصلة. قم بتمرير الصفحة إلى أسفل حتى ترى شاشة مثل تلك التي تظهر أدناه.

في القسم السفلي من الشاشة، يمكنك رؤية قائمة بـ **videos related( مقاطع الفيديو ذات الصلة(** والتي يمكنك تحديدها عن طريق النقر فوقها.

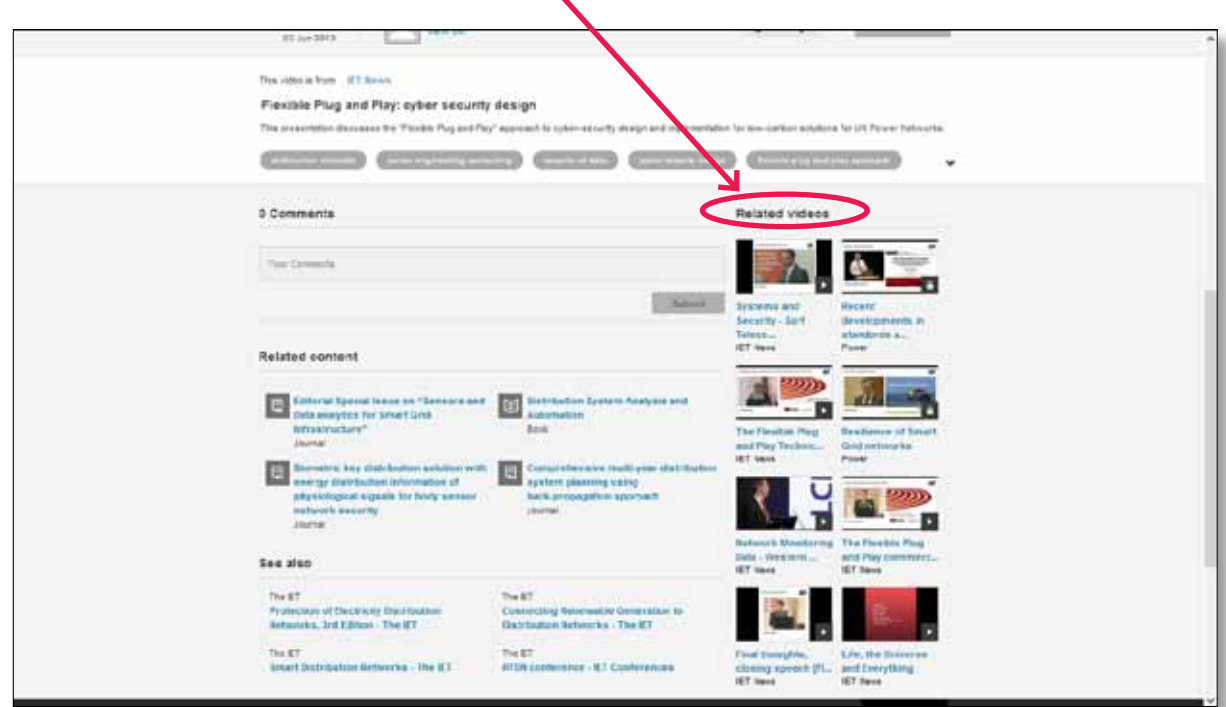

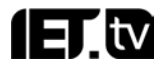

كما تعرض الشاشة **tags and keywords(الكلمات األساسية والعالمات(** المرتبطة بالفيديو. كل واحدة منها عبارة عن رابط.

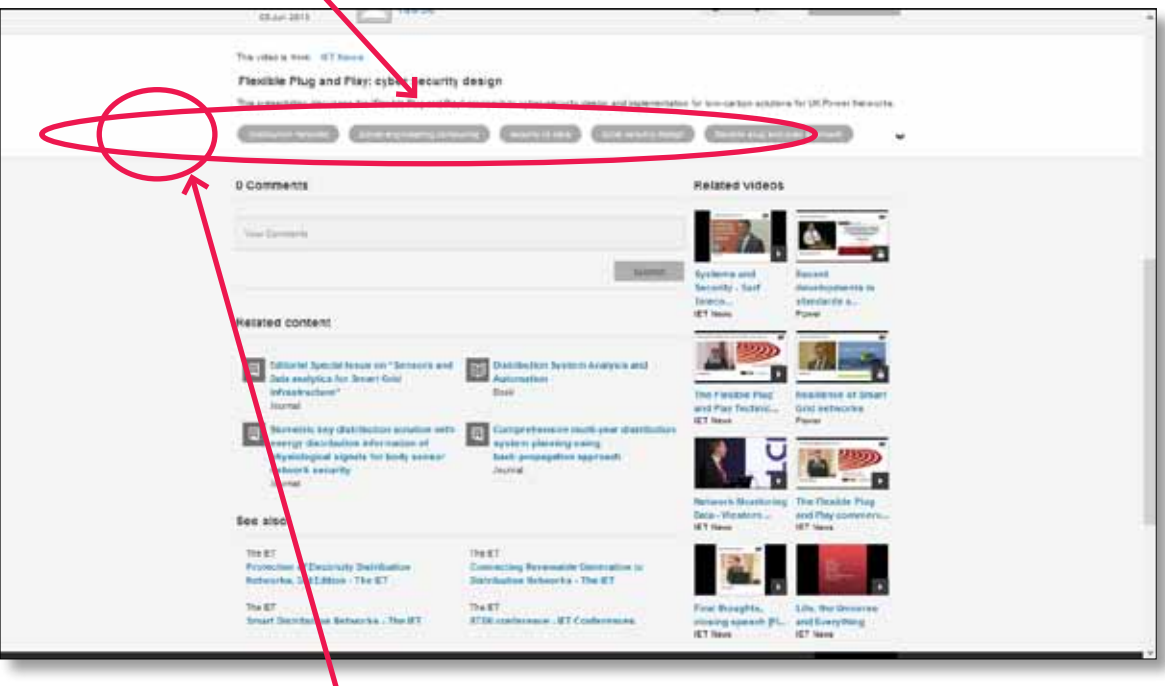

على سبيل المثال، إذا نقرت فوق **networks distribution( شبكات التوزيع(** ، فستنتقل إلى صفحة تسرد قائمة بجميع فيديوهات tv.IET التي تشتمل على "شبكات التوزيع" كعالمة فيها. على نحو مشابه، ستشتمل صفحة الفيديو على كلمات أساسية هي عبارة عن روابط نشطة.

## **الوصول إلى محتوى ذي صلة**

يمكنك الوصول بسهولة إلى **محتوى ذي صلة** مقدم من معهد الهندسة والتكنولوجيا ولكنه ليس مقطع فيديو.

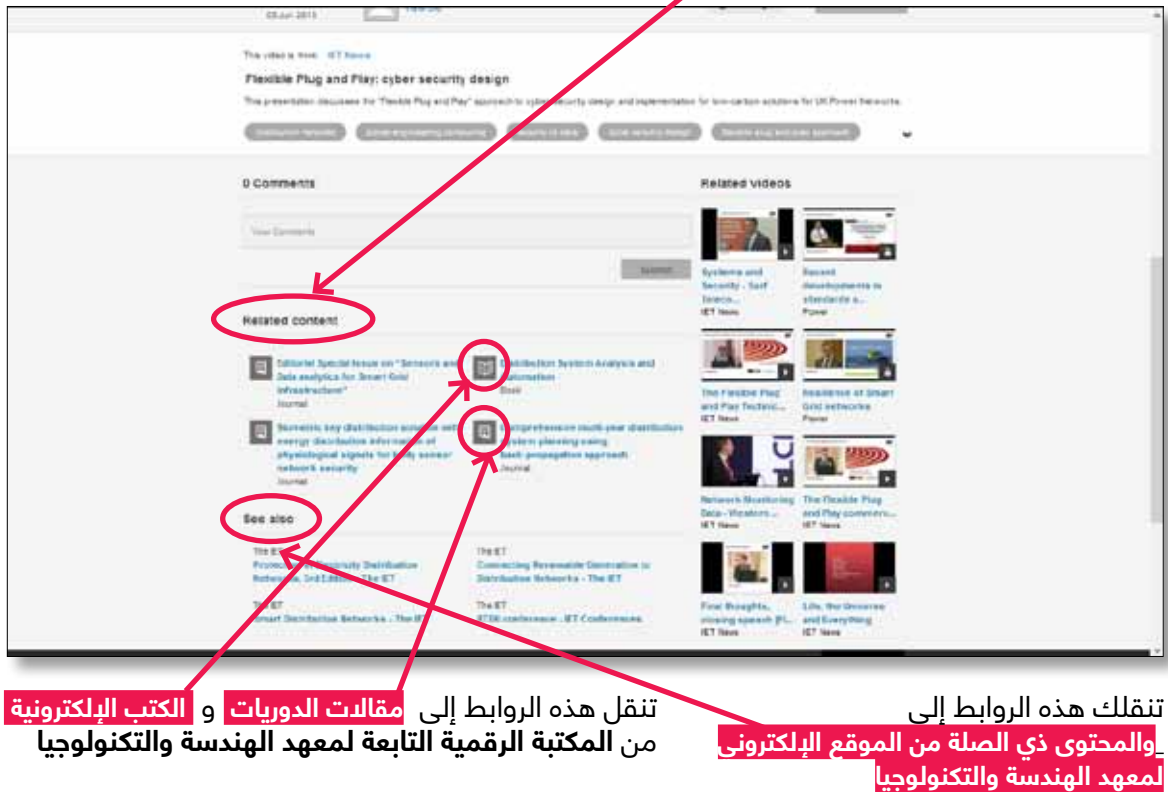

الرجاء مراعاة أنك ستحتاج إلى حساب منفصل للمكتبة الرقمية التابعة لمعهد الهندسة والتكنولوجيا للوصول إلى تلك المحتويات. الرجاء االتصال بالمكتبة أو توصية مؤسستك باستخدام خدمات المكتبة الرقمية التابعة لمعهد الهندسة والتكنولوجيا عبر **recommend/org.theiet.www**.

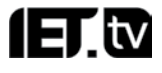

## **خدمات إنتاج الفيديو**

tv.IET ليس مجرد نظام لعرض مقاطع الفيديو. إنه يقدم أيضً ا خدمات إنتاج الفيديو: **تصوير األفالم**، **وبث الفعاليات والمؤتمرات عبر الويب** و**التحرير**.

يمكن العثور على المعلومات المتعلقة بتلك الخدمات في **menu Services( قائمة الخدمات(**.

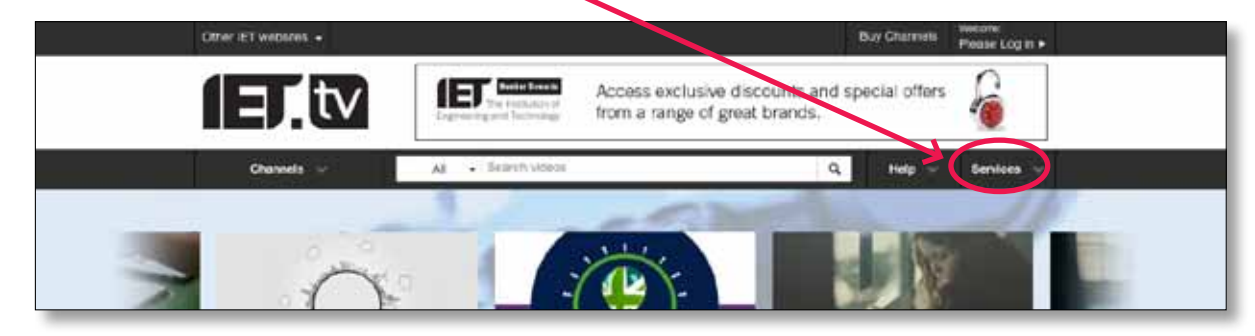

## **وصول المسؤول**

ً إذا كنت مسؤوال عن tv.IET في مؤسستك، فستتمكن من الوصول إلى مجموعة متطورة من الخيارات بما في ذلك إحصائيات االستخدام ومراقبة الوصول. يتناول هذا القسم بعض تلك الوظائف والمزايا. للوصول إلى امتيازات المسؤول، يجب أن تقوم بـ **in log( تسجيل الدخول(** . **مالحظة: سيقوم فريق دعم المبيعات** 

**بإنشاء بيانات تسجيل دخولك عند الحصول على وصول تجريبي أو شراء حق الوصول.**

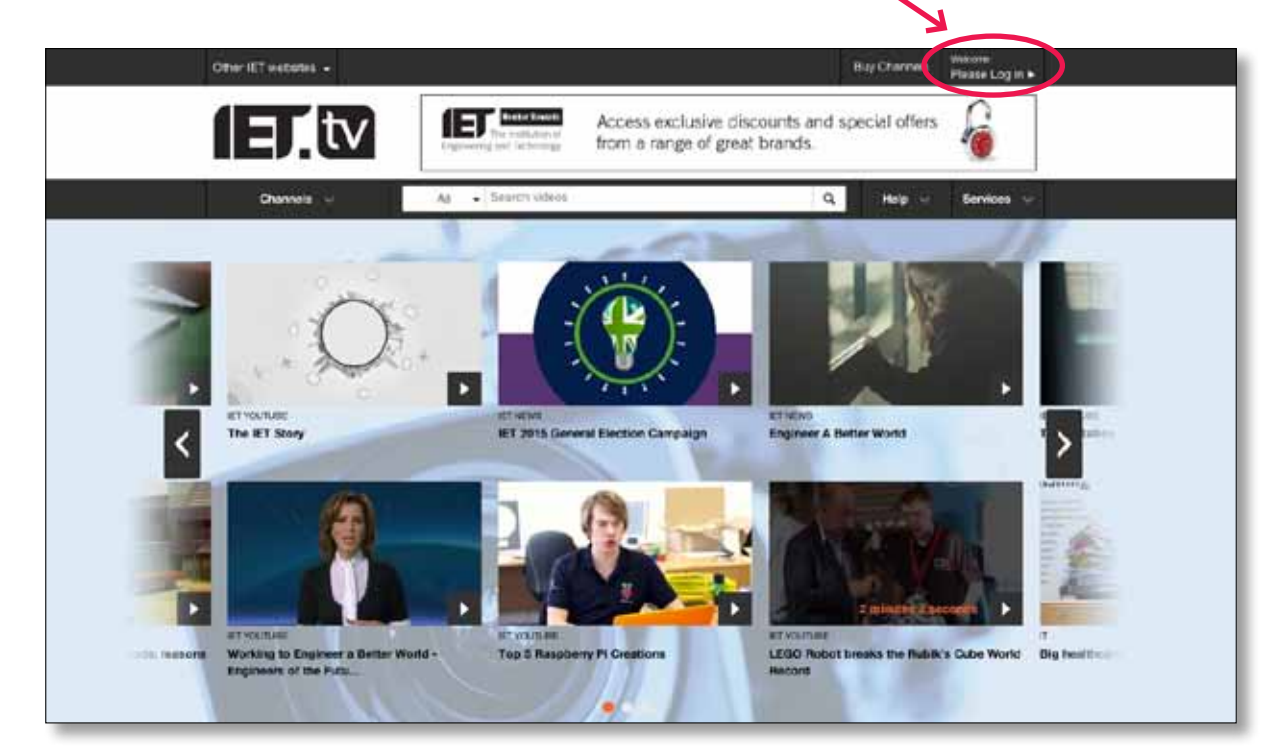

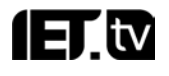

عندما تقوم بتسجيل الدخول، ستصل إلى خيارات المسؤول من **قائمة تسجيل الدخول المنسدلة** .

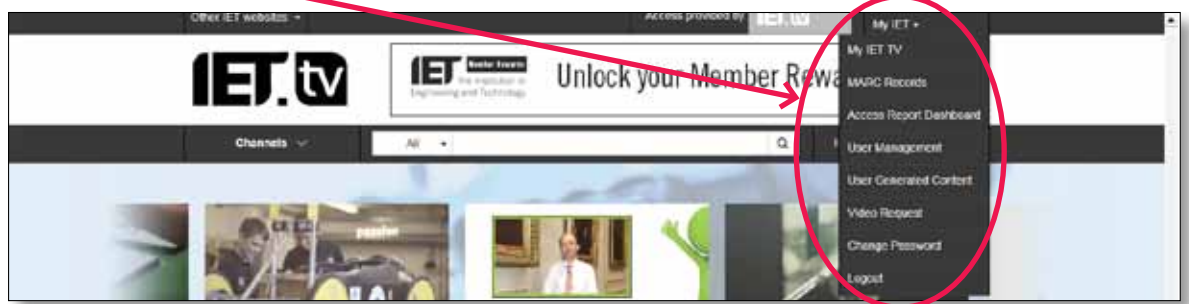

ً ويمنحك ذلك الوصول إلى سجالت الفهرسة المقروءة آليا )MARC )باإلضافة إلى الوصول إلى لوحة التقارير ووظيفة إدارة المستخدم.

## **ً الوصول إلى سجالت الفهرسة المقروءة آليا )MARC)**

يوفر نظام IET.tv سجلات الفهرسة المقروءة آليًا (MARC) لمحتوى الفيديو الذي تصل إليه. يمكنك تنزيل تلك السجالت إما بتنسيق MARC أو XML ٍ . للحصول على مزيد من المعلومات، راجع صفحة **معلومات سجالت الفهرسة ً المقروءة آليا** من قائمة MyIET المنسدلة في الجزء العلوي من الشاشة )الموضحة أدناه(. الرجاء مراعاة أنك ستحتاج إلى تسجيل الدخول كمسؤول لرؤية هذه الصفحة.

## **الوصول إلى لوحات التقارير**

باستخدام هذه اللوحة، يستطيع المسؤولون مطالعة إحصائيات االستخدام الخاصة بنظام tv.IET في مؤسساتهم.

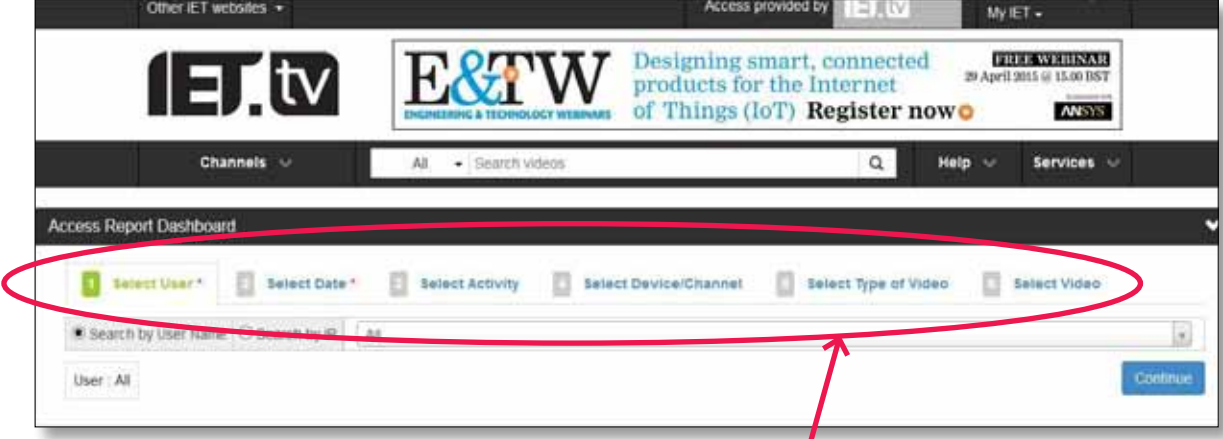

باستخدام **tabs report( عالمات تبويب التقرير(** الموضحة أعاله، يمكنك إنشاء تقرير يوفر لك

- معدل االستخدام لـ **user specified( مستخدم محدد(** )حسب اسم المستخدم**\***( أو االستخدام حسب **IP address( عنوان بروتوكول اإلنترنت(\***
	- االستخدام خالل **range date( نطاق التاريخ(** محدد
	- االستخدام **activity of type( نوع النشاط(** )مثل التنزيل والمشاهدة والتشغيل(
		- االستخدام حسب **device( الجهاز(** )مثل جهاز كمبيوتر مكتبي/جوال/تابلت(
- االستخدام حسب **channel( القناة(** )مثل خيارات القناة التي تظهر للمستخدمين في قائمة القنوات المنسدلة(
	- االستخدام حسب **type video( نوع الفيديو(** ً )أي مجانا أو بعضوية متميزة أو باشتراك(
		- االستخدام حسب **video specified( مقطع فيديو محدد(**

)**\*الرجاء مراعاة:** ال تستطيع المؤسسات التي تستخدم طريقة الوصول من خالل عنوان بروتوكول اإلنترنت عرض االستخدام حسب أسماء المستخدمين؛ وعلى نحو مشابه ال تستطيع المؤسسات التي تستخدم الوصول عن طريق اسم المستخدم وكلمة المرور عرض الاستخدام حسب عنوان بروتوكول الإنترنت.)

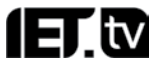

## **مثال على تقرير االستخدام**

في هذا المثال، سنقوم بإنشاء تقرير عام عن االستخدام

عندما تصل إلى هذه الشاشة، ستبدأ بعالمة التبويب **User Select( تحديد المستخدم(** .

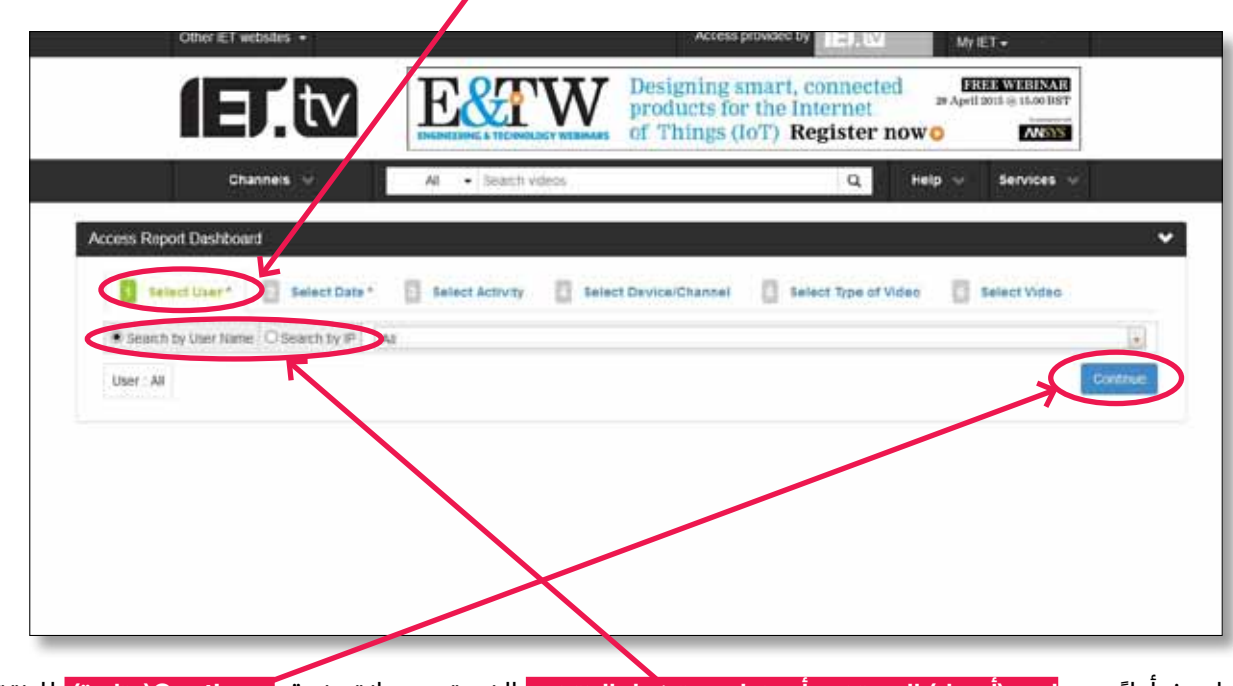

ً ابحث أوال عن **اسم )أسماء( المستخدم أو عنوان بروتوكول اإلنترنت** الذي تريده وانقر فوق **Continue(متابعة(** لالنتقال إلى عالمة التبويب التالية.

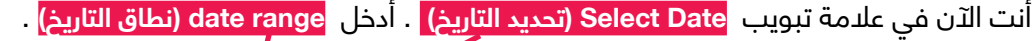

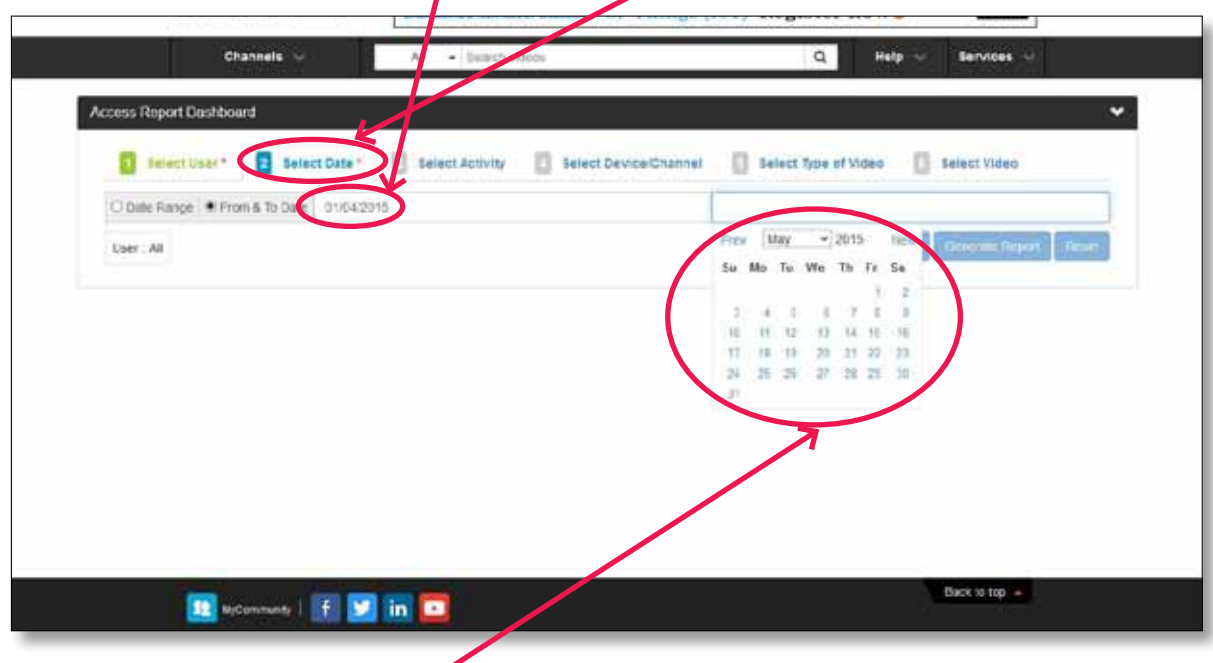

يمكنك تحديد تواريخ البدء واالنتهاء للتقرير عن طريق استخدام **التقاويم المنسدلة** .

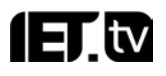

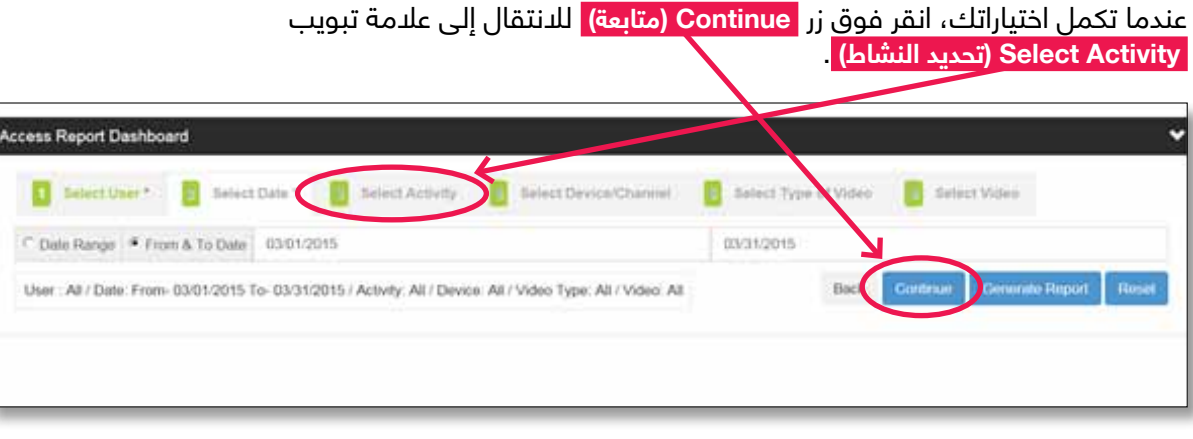

في عالمة تبويب **Activity Select(تحديد النشاط(** ، اختر إحصائيات النشاط التي تهتم بها من القائمة المنسدلة. سنقوم في هذه الحالة بتحديد **الكل**، وهو اإلعداد االفتراضي.

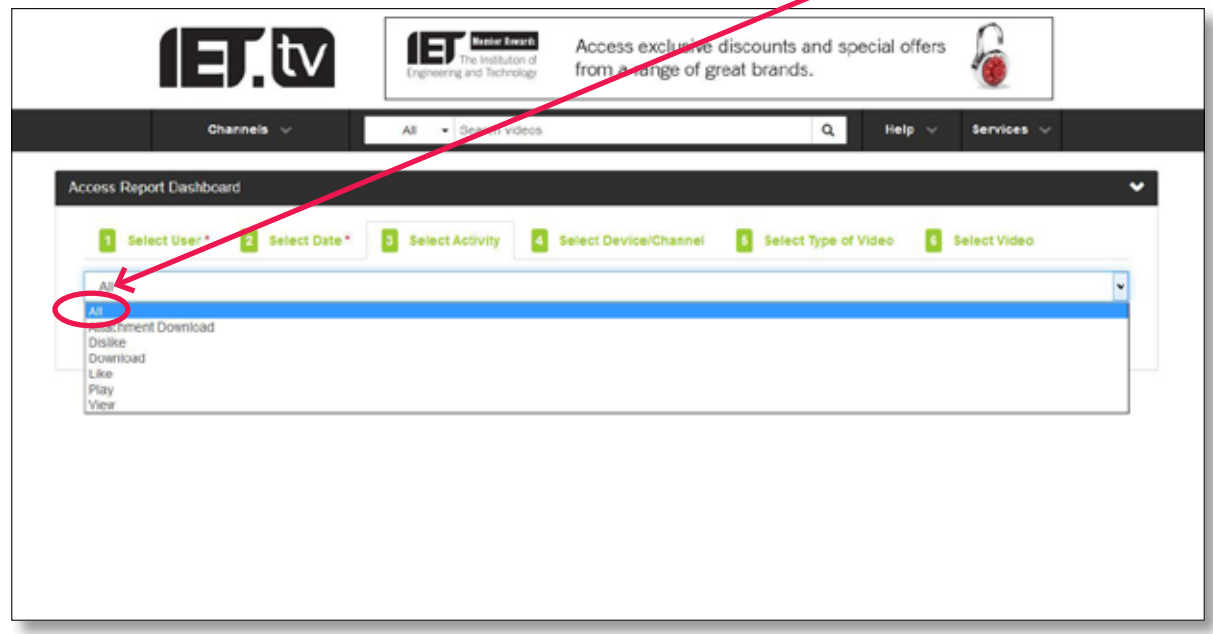

عندما يكتمل ذلك، انقر فوق **Continue( متابعة(** للتنقل عبر عالمات التبويب وإعداد بقية المعلمات حسب احتياجاتك. نحن نستخدم في هذا المثال الإعدادات الدفتراضية لجميع علامات التبويب الأخرى.

⊒∎tv

عندما تصل إلى عالمة التبويب األخيرة، انقر فوق زر **Report Generate( إنشاء تقرير(** .

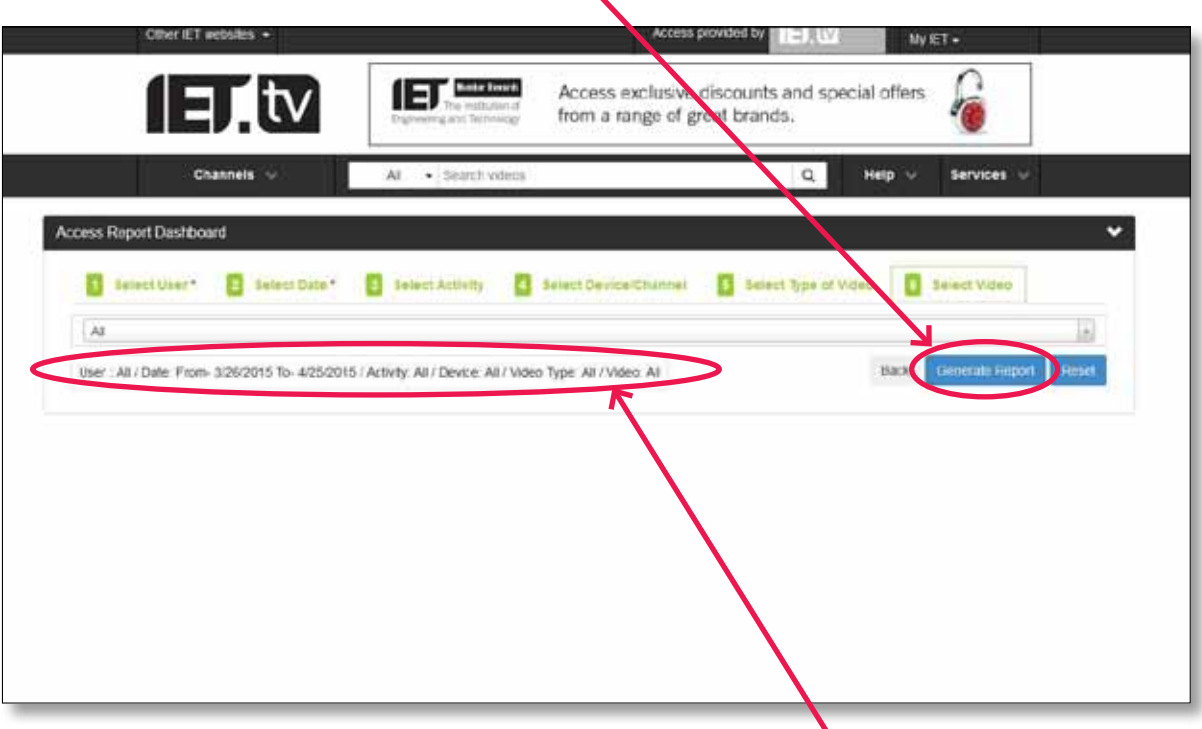

الحظ أن **ملخص المعلمات التي حددتها** سيظهر أسفل القائمة المنسدلة.

يؤدي استخدام زر **Report Generate( إنشاء التقرير(** إلى إنشاء مخطط وجدول موجز لبيانات االستخدام. فيما يلي تم إدراج مثال على تقرير االستخدام.

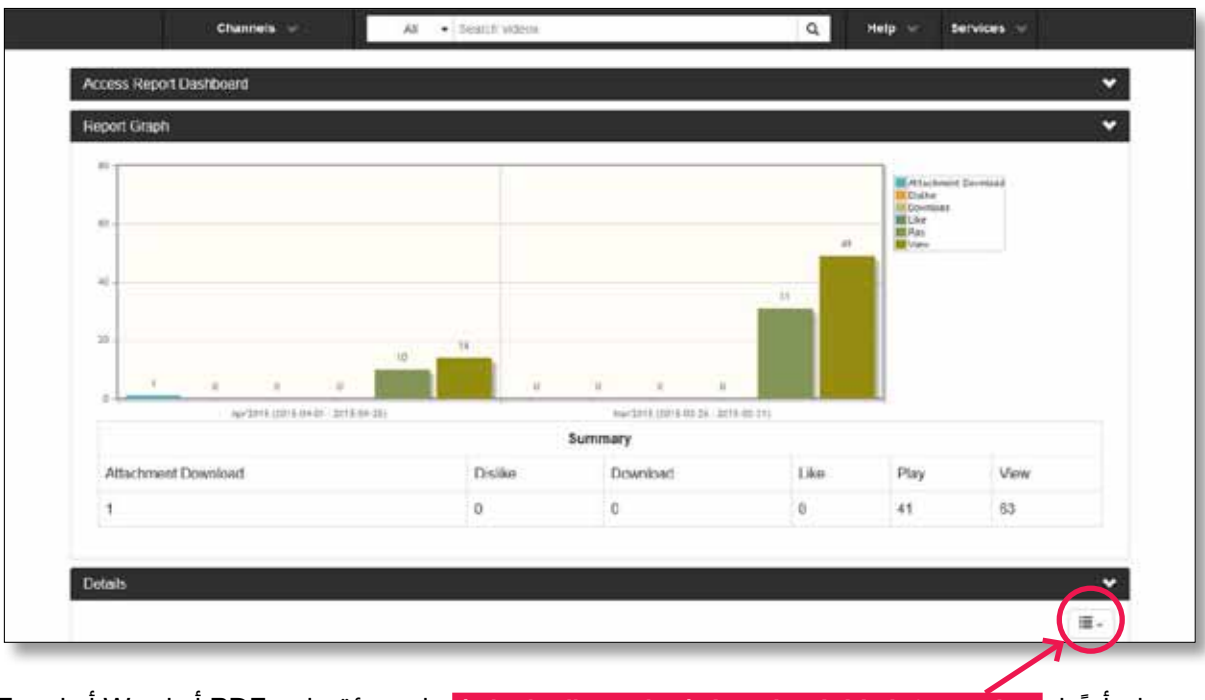

يلخص الجزء العلوي من شاشة التقرير إحصائيات االستخدام على هيئة رسم بياني:

يمكنك أيضً ا **information this download( تنزيل هذه المعلومات(** على هيئة ملف PDF أو Word أو Excel.

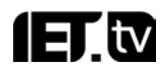

|          |                   |                                          |  |               |                                                                          |                | Convert + Mileton |
|----------|-------------------|------------------------------------------|--|---------------|--------------------------------------------------------------------------|----------------|-------------------|
|          | <b>Bomo</b>       | From Date: 2/15/2015, To Date: 3/17/2015 |  |               |                                                                          |                |                   |
|          | Attachment Device | Length Play Duration                     |  | Type          | Title                                                                    | Dide:          | Activity          |
| All<br>킈 |                   |                                          |  | a)<br>Air     | be)                                                                      |                | 코<br>All          |
| Desktop  |                   | il seconds                               |  | Free          | The IET Story                                                            | 2015-03-<br>11 | Mew               |
| Desktop  |                   | <b>D</b> seconds:                        |  | Free          | The IET Story                                                            | 2016-03<br>11  | Pay               |
| Desktop  |                   | <b>D</b> seconds                         |  | Free          | Big Dris - Rrandceding                                                   | 2015-03-<br>10 | <b>View</b>       |
| Desidop  |                   | 0 seconds                                |  | Free          | The IET Stery                                                            | 2015-03<br>13  | View              |
| Desktop  |                   | <b>D. seconds:</b>                       |  | Free          | The IET Story                                                            | 2015-03-<br>13 | Pay               |
| Desktop  |                   | 5 minutes 23 seconds                     |  | Free          | Amazing D3O                                                              | 2015-03-<br>10 | View              |
| Doskbop  |                   | 1 hour 4 minutes 42<br>seconds           |  | Free          | Prediction is vory difficult, expecially if it's about the future.       | 2015-03<br>13  | $P_i x_i$         |
| Desktop  |                   | 3 minutes 38 seconds                     |  | Free:         | UK treovation - the High-Value Manufacturing Catapulit<br>0-WMC3         | 2015-03-<br>13 | Datke             |
| Desktop  |                   | 0 seconds                                |  | Subscription. | Nanobiotechnology: Chasing and Surpassing Nature                         | 2015-03-<br>10 | View              |
| Desktop  |                   | 3 minutes 30 seconds                     |  | Free          | UK Imovation - the High Value Manistacturing Catapulit<br><b>D-NNAC1</b> | 2015-01<br>13. | View              |

يوجد في الجزء السفلي من الشاشة نفسها جدول يعرض بيانات التقرير:

#### **إدارة المستخدم**

يستطيع المسؤولون إنشاء 4 حسابات أخرى بحد أقصى للمسؤولين باستخدام خيار **Management User( إدارة المستخدم(** الموجود في قائمة المسؤول المنسدلة.

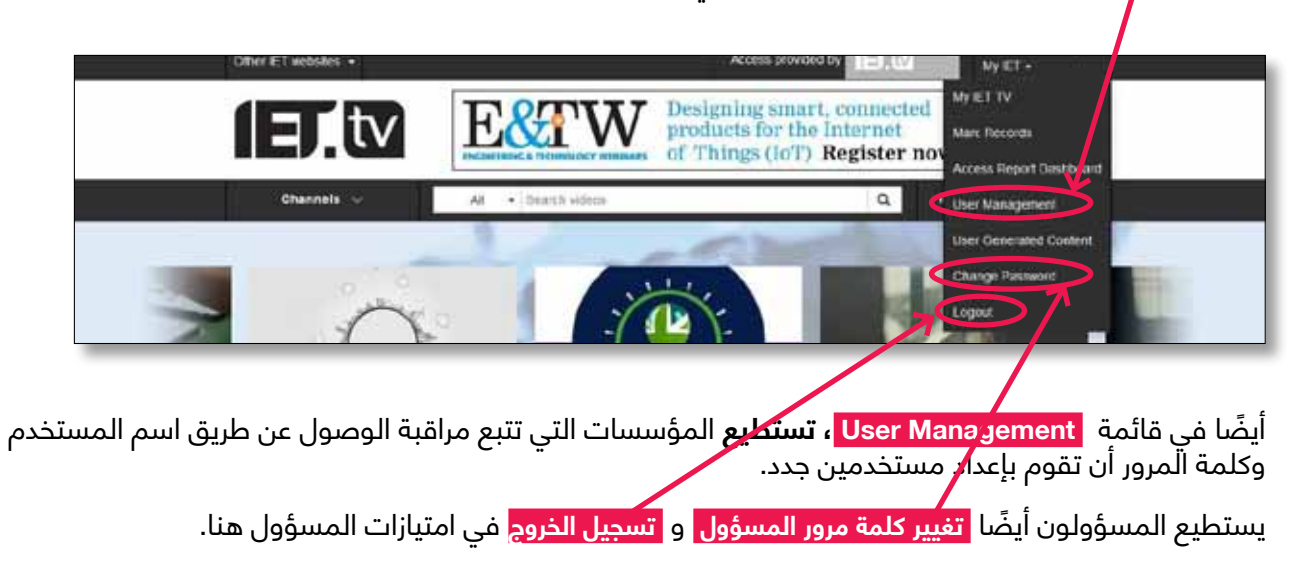

# **مشاهدة tv.IET باستخدام جهاز لوحي "تابلت" أو هاتف ذكي**

عند مشاهدة IET.tv باستخدام جهاز لوحي "تابلت"/هاتفٍ ذكي في وضع افقي، ستحصل على عرض متماثل تقريبًا مع لقطات الشاشة السابقة في هذا الدليل. من ناحية أخرى، تؤدي مشاهدة موقع tv.IET في وضع عمودي إلى تغيير بسيط في التخطيط وسنتناول هنا الفروق الأساسية. تظهر معظم وظائف التنقل الآن في <mark>- القائمة</mark> المنسدلة.

1∃ tv Q Search  $\equiv$  Menu **LAUNCHANG** MID-2015 ь ъ ET YOUTURE **IFT YOUTURE** The IET Story UK Innovation - the High-Value Engineering and Technology Reference ∢ Manufacturing Catapult (HVM., PEMDE D  $\bullet$ **IFT** ELECT **DESEASTLE EGO Robot breaks the Rubik's Cube Illrigade** Efficient digital adaptive control for **Top 5 Raspberry Pi Creations Nanobiote** full-bridge serie Vorld Record Surpassing **Most popular** The **IET Story IEWYouTube UK Innovation - the High-Value IET News** Top 5 Raspberry Pi Creations **IET YouTube** View all Forthcoming **Search**) **Search** يتم اآلن الوصول أيضً ا إلى **Forthcoming( في الطريق إليك(** و **Popular Most ً( الفيديوهات األكثر شيوعا(** )وال تظهر أعاله( ويتم باستخدام هذا الزر. اآلن سرد **Latest(أحدث الفيديوهات(** ً بشكل عمودي بدال من أفقي في الجانب السفلي من الصفحة.

مشاهدة IET.tv باستخدام جهاز لوحي "تابلت"/هاتف ذكي في الوضع الأفقي

13.tv

عندما تحدد **القائمة**، سترى الشاشة الواردة أدناه.

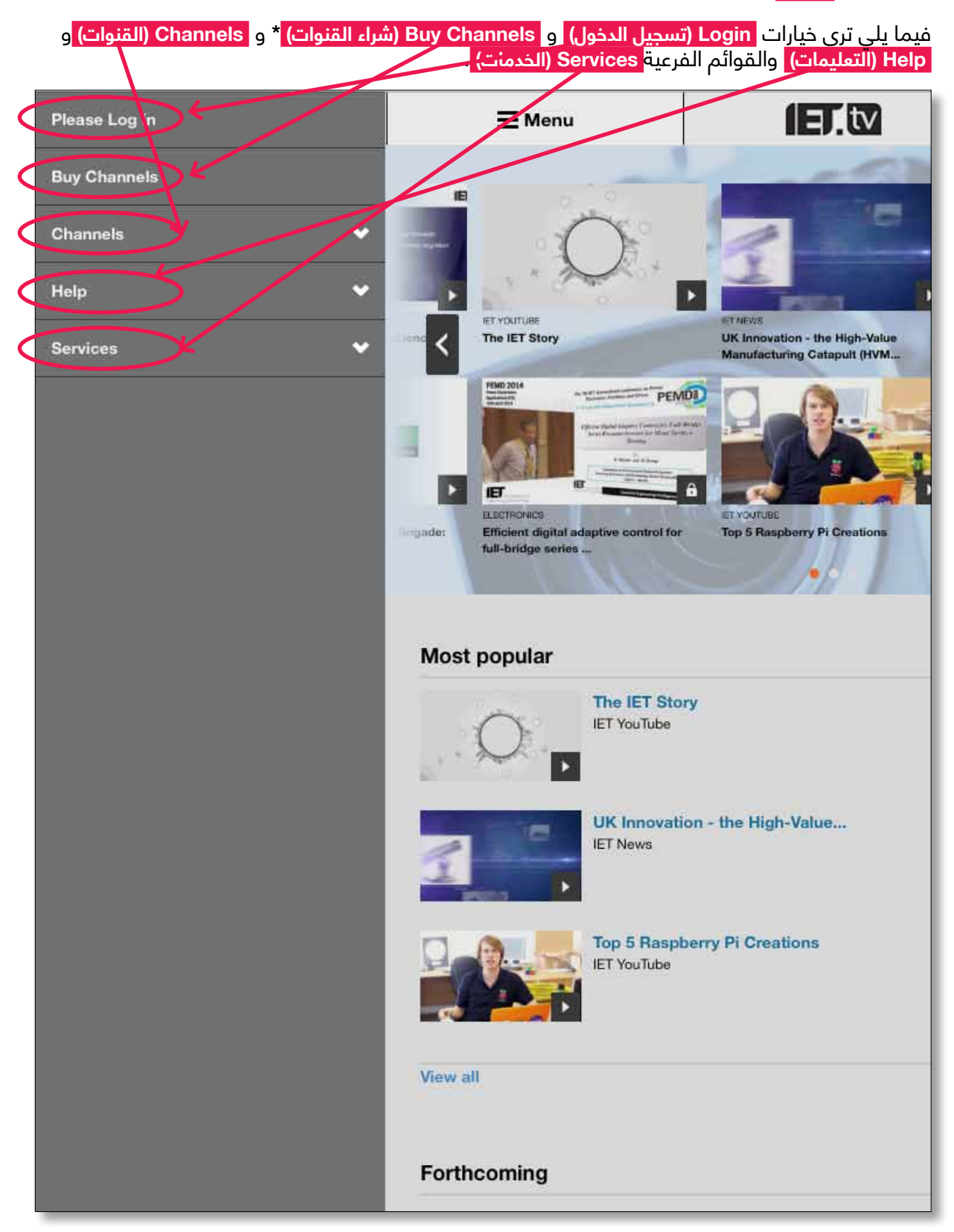

\*كما كان من قبل، الرجاء مراعاة أن خيار **Channels Buy( شراء القنوات(** خاص باألفراد وليس بالمؤسسات )انظر الصفحة 4 للحصول على مزيدٍ من المعلومات). **إذا كنت مسؤولاً، فالرجاء مطالعة صفحة 21 <b>للتعرف على تفاصيل كيفية الوصول إلى امتيازات المسؤول.**

# ⊒ ∎tv

#### **IET.W**  $\equiv$  Menu Please Log in **Buy Channels** Channels **IFT YOUTURE** The IET Story UK Innovation - the High-Value Manufacturing Catapult (HVM... **PEMD 2014** PEMDE The IET D  $\hat{\mathbf{a}}$ **IFT B.ECTRONICS YOUTUBE Ingade:** Efficient digital adaptive control for Top 5 Raspberry Pi Creation full-bridge series Help v **Services** c. **Most popular** The **IET Story IET YouTube** UK Innovation - the High-Value... **IET News**

تتسم قائمتي Help (التعليمات) وServices (الخدمات) بالبساطة وانهما تغطيان الأقسام المذكورة اعلاه تختلف قائمة **Channels( القنوات(** ً قليال ولذلك سنلقي اآلن نظرة على الخيارات المتاحة

في هذه القائمة، يمكنك تحديد فئات قنوات **Technology( التكنولوجيا(** و **Members( األعضاء(** , **Campus On )الحرم الجامعي للمعهد(** و **IET The(معهد الهندسة والتكنولوجيا(** و **Partners( الشركاء(** . سيؤدي تحديد أحد هذه الخيارات إلى حصولك على قائمة بالقنوات المتاحة في كل فئة. فعلى سبيل المثال، توفر فئة **التكنولوجيا** روابط إلى جميع مجالات التخصص (مثل تكنولوجيا المعلومات، والاتصالات، والنقل) وينبغي تحديدها لمشاهدة مقاطع الفيديو في تلك الفئة.

13.tv

#### **خيارات المسؤول**

ً إذا كنت مسؤوال، فستحتاج إلى **تسجيل الدخول** للوصول إلى امتيازات المسؤول. يمكنك الوصول إلى شاشة تسجيل الدخول عن طريق تحديد **القائمة** في الصفحة الرئيسية.

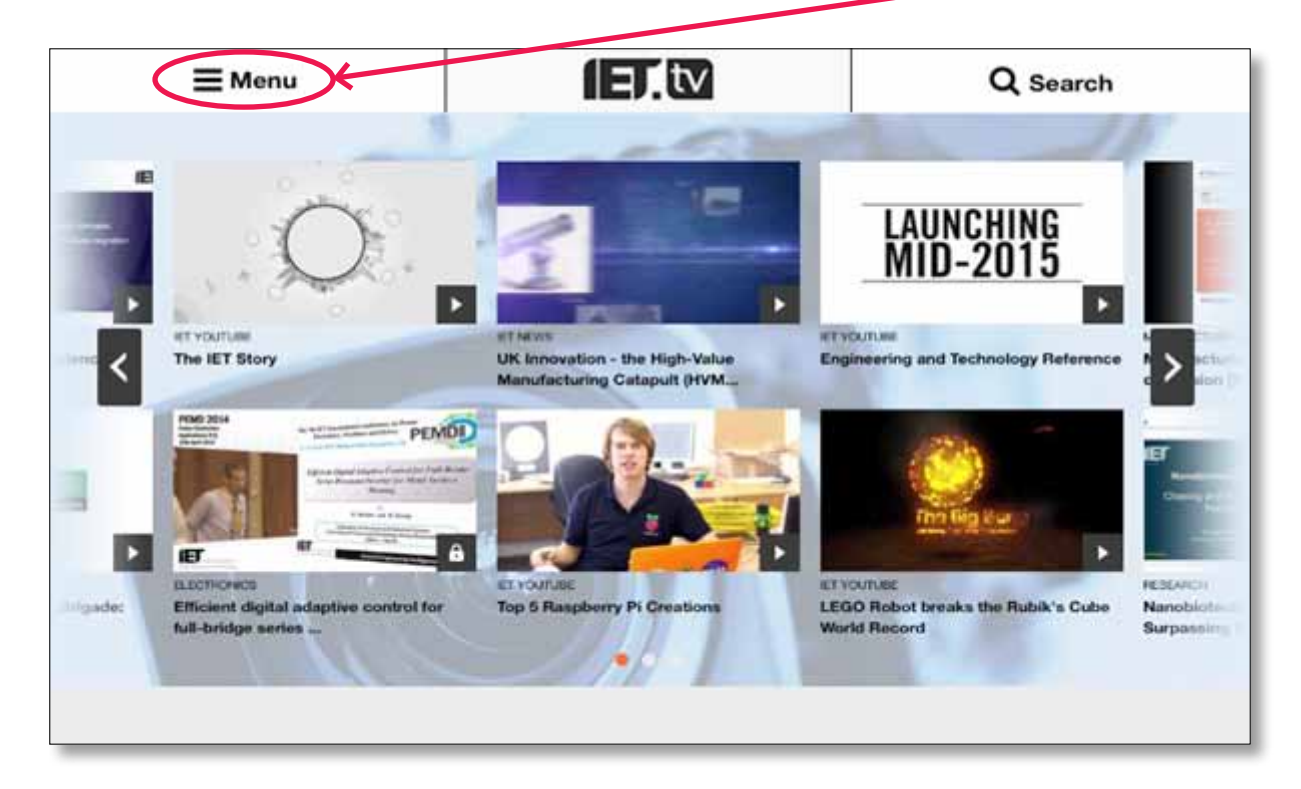

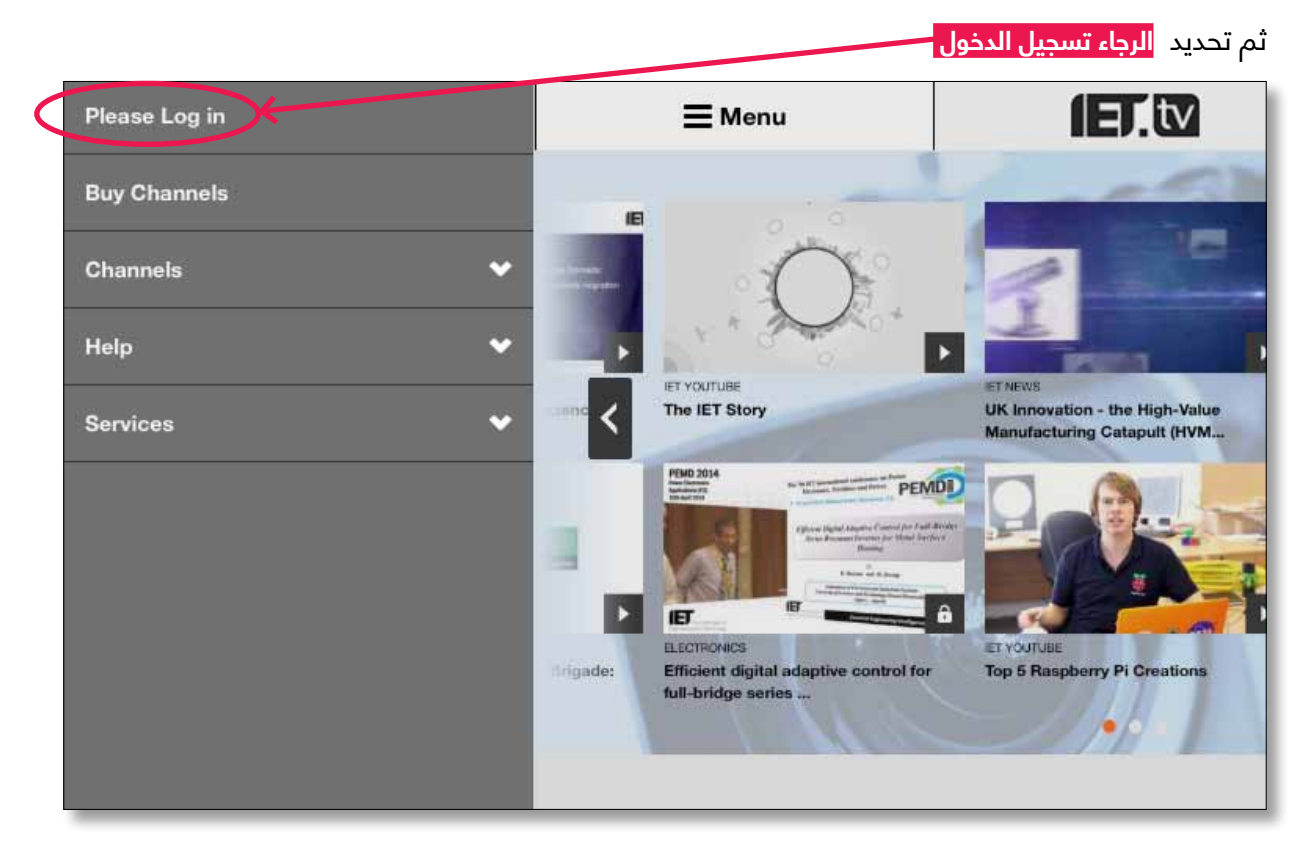

# **IET** tv

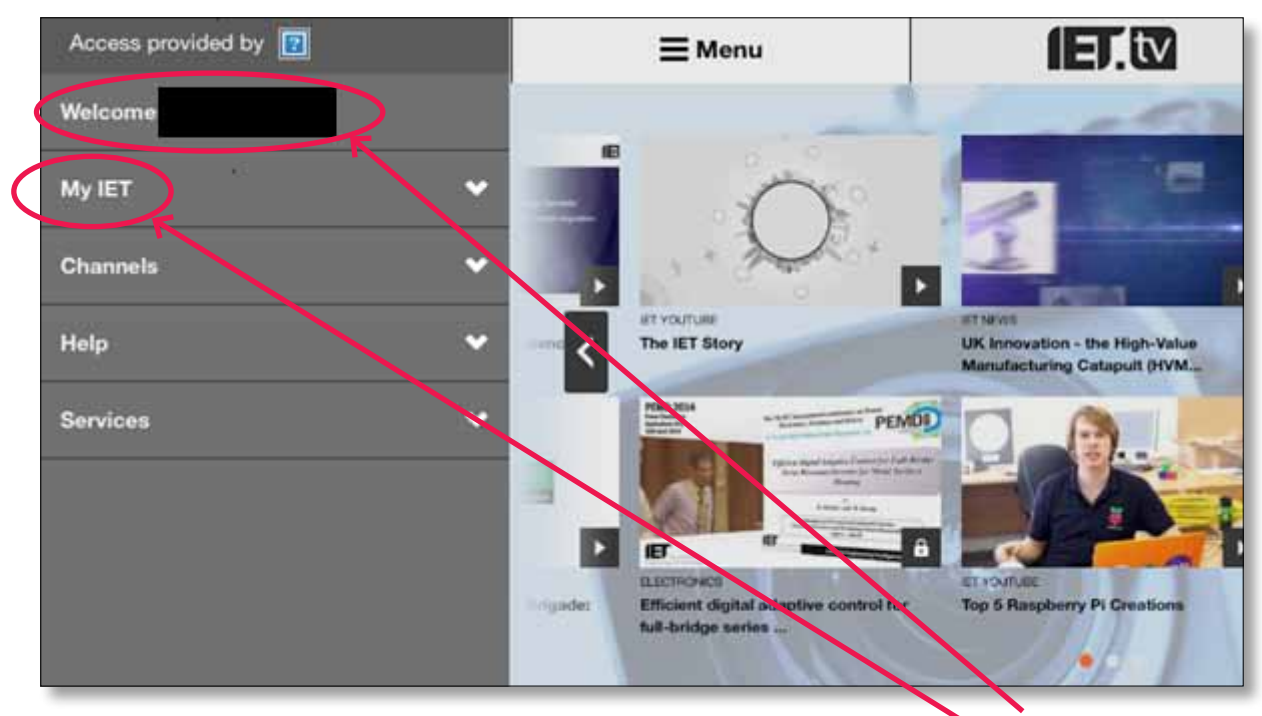

عندما تقوم بتسجيل الدخول كمسؤول، سترى قائمة مشابهة لما يلي:

في هذا المثال، **تم حذف اسم المستخدم** ً حفاظا على الخصوصية . سيظهر اسم المستخدم في قائمتك.

حدد **IET My** ً للوصول إلى خيارات المسؤول كما هي محددة سابقا.

## **الملحق 1 – القنوات المتاحة**

تتمثل قنوات الفيديو المتاحة للمشاهدة في tv.IET فيما يلي:

#### **9 قنوات متخصصة تغطي مجموعة متنوعة من الموضوعات الهندسية والتكنولوجية**:

- االتصال
- التصنيع
- التحكم
- النقل
- اإللكترونيات
	- الطاقة
- تكنولوجيا المعلومات
	- الرعاية الصحية
		- اإلدارة

# **الملحق 2 – عينات البحث**

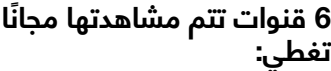

- أخبار معهد الهندسة والتكنولوجيا
	- الندوات البحثية
- العروض والمعارض التي تقوم بها الشركات
- قناة شريكة في المعاهدة الدولية للبث )IBC)
- قناة شريكة لمؤسسة National Instruments
	- قائمة بيانات المراجع Inspec التابعة لمعهد الهندسة والتكنولوجيا

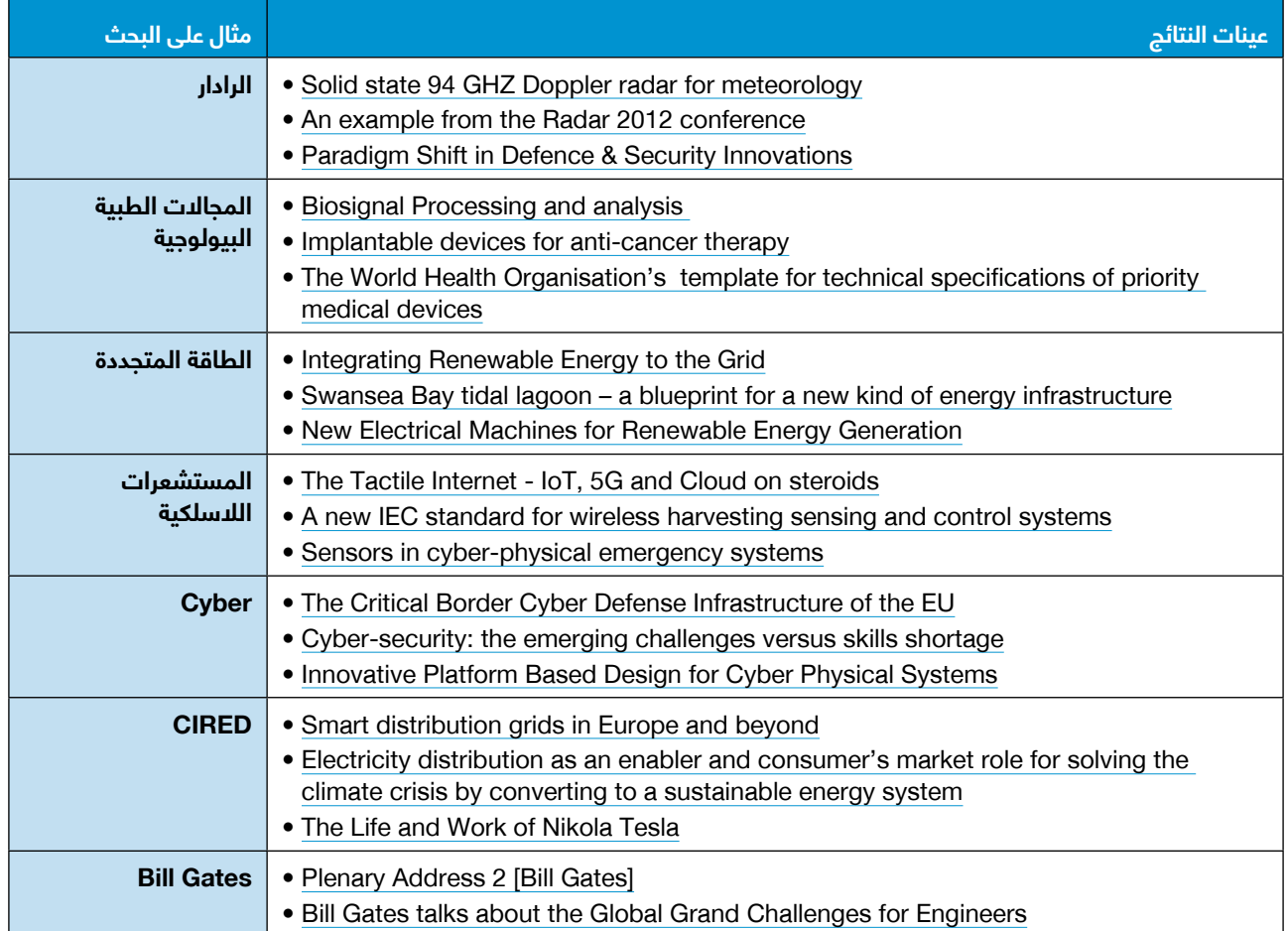

## **تفاصيل االتصال والدعم الفني**

إذا كنت تحتاج إلى مزيدٍ من المعلومات أو تواجه أي مشكلات فنية، فالرجاء إرسال رسالة عبر البريد الإلكتروني info@iet.tvفي المثال الأول. للاستفسارات الأخرى بما في ذلك استفسارات الشراء والعروض التجريبية، الرجاء الاتصال بمندوب المعهد في منطقتك كما يلي:

#### **أوروبا والشرق األوسط وأفريقيا**

IET **Michael Faraday House** Six Hills Way Stevenage Herts, SG1 2AY **United Kingdom** 

**هاتف:** 767328 1438(0) +44 **فاكس:** 767339 1438(0) +44 **البريد اإللكتروني:**  emea.sales@theiet.org

#### **األمريكتان**

**IET USA Inc** 379 Thornall Street Edison, NJ 08837 USA

**هاتف:** 5575 321 (732)+1 **هاتف:** 5900 906 (866)+1 مكتب الدعم )الواليات المتحدة وكندا( **فاكس:** 5702 321 (732)+1 **البريد اإللكتروني:**  ietusa@theiet.org

#### **آسيا والمحيط الهادئ**

**IET Asia Pacific Office** 4412-4413 Cosco Tower 183 Queen's Road Central Hong Kong

> **هاتف:** 1611 2778 +852 **هاتف:** 2144 2521 +852 مكتب الدعم **فاكس:** 1711 2778 +852 **البريد اإللكتروني:**  salesAP@theiet.org

## **نبذة عن معهد الهندسة والتكنولوجيا**

الدعم الفني في شتى أنحاء العالم متاح عبر: **tv.iet@info**

يعد معهد الهندسة والتكنولوجيا أحد أكبر الكيانات االحترافية للمهندسين في أوروبا حيث يضم 160000 ً عضو تقريبا في 127 دولة. إنه يوفر مجموعة متنوعة من الخدمات والموارد ألهل الهندسة بما في ذلك برنامج النشر الشامل. فيما يتعلق بمجتمع البحث، يقوم معهد الهندسة والتكنولوجيا بنشر الدراسات البحثية والخطابات ودوريات الوصول الحر باإلضافة إلى ما يربو عن 400 كتابًا إلكترونيًا؛ وكل ذلك محفوظ في المكتبة الرقمية التابعة لمعهد الهندسة والتكنولوجيا التي تتسم بديناميكيتها وريادتها على مستوى سوق المكتبات. كما تتوافر قاعدة البيانات Inspec التابعة لمعهد الهندسة والتكنولوجيا، وهي قاعدة بيانات للتلخيص والفهرسة تحظى باحترام كبير حيث تحوي ما يربو على 15 مليون ملخص نصي تم الحصول عليها من مجموعة متنوعة من جهات النشر الدولية بالإضافة أيضًا إلى IET.tv والذي يعد أكبر أرشيف إلكتروني في العالم لمقاطع الفيديو لدعم التفوق الهندسي وتطويره.

> يعد معهد الهندسة والتكنولوجيا مؤسسة خيرية مسجلة في إنجلترا وويلز (برقم 211014) وفي إسكتلندا (برقم 038698S). IET, Michael Faraday House, Six Hills Way, Stevenage, Hertfordshire, SG1 2AY. UK.